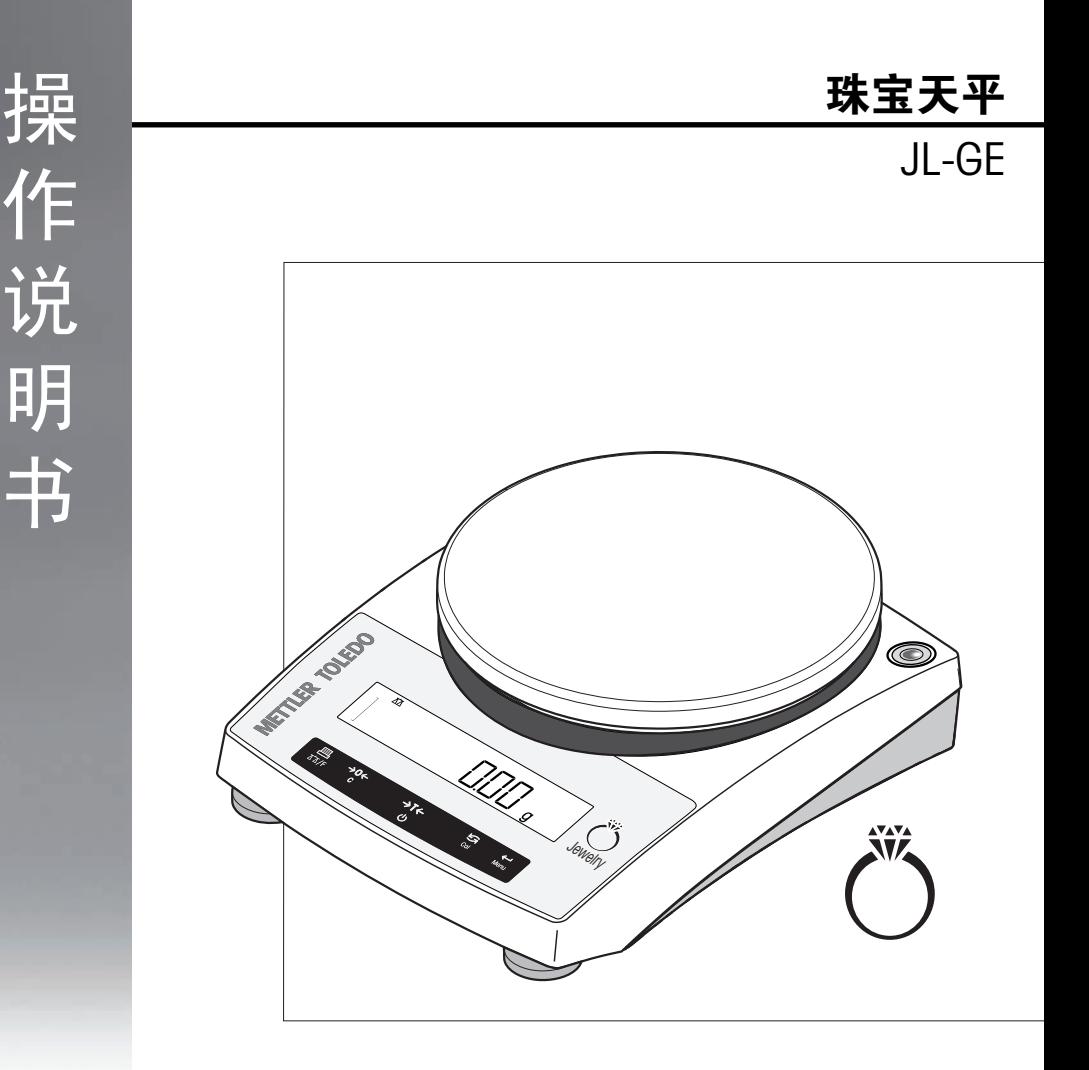

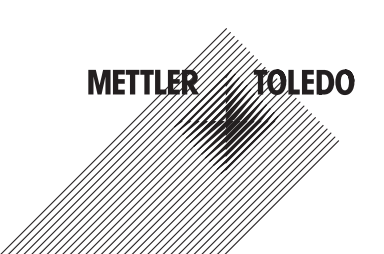

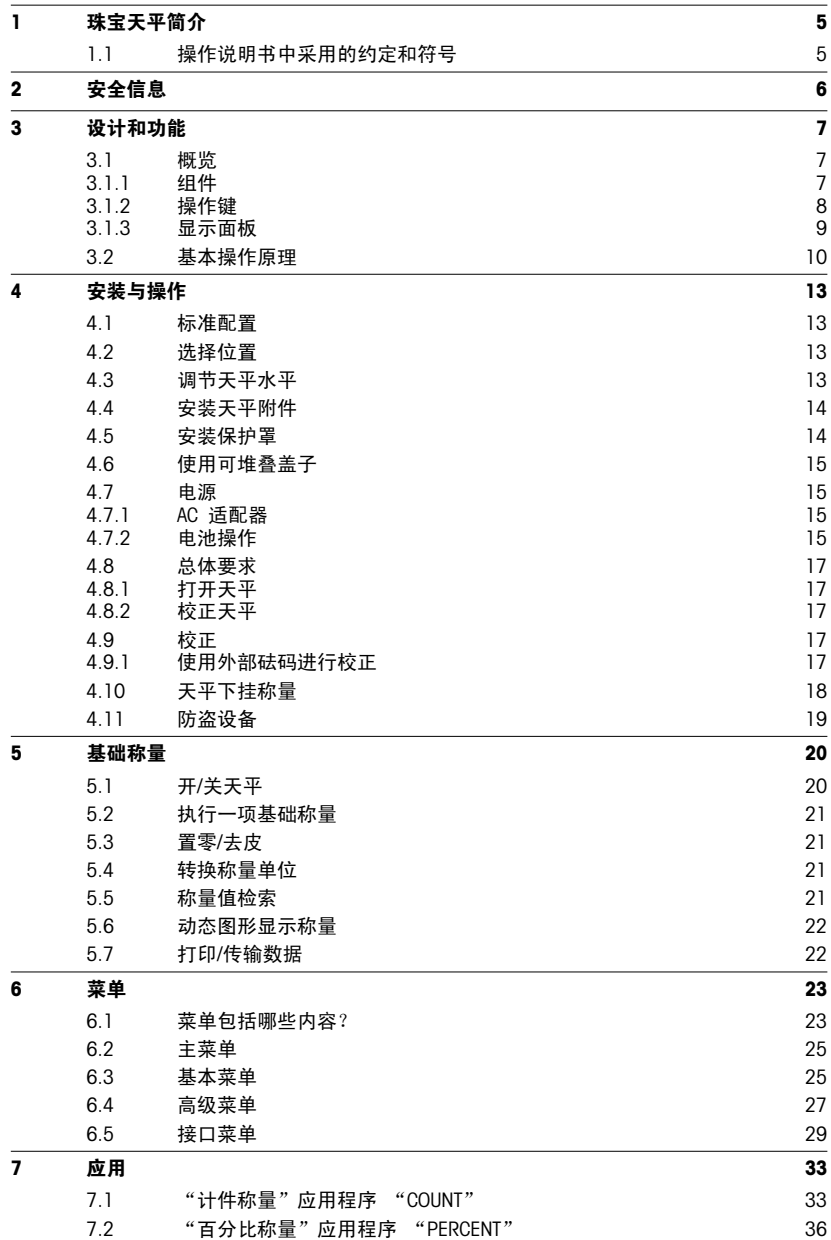

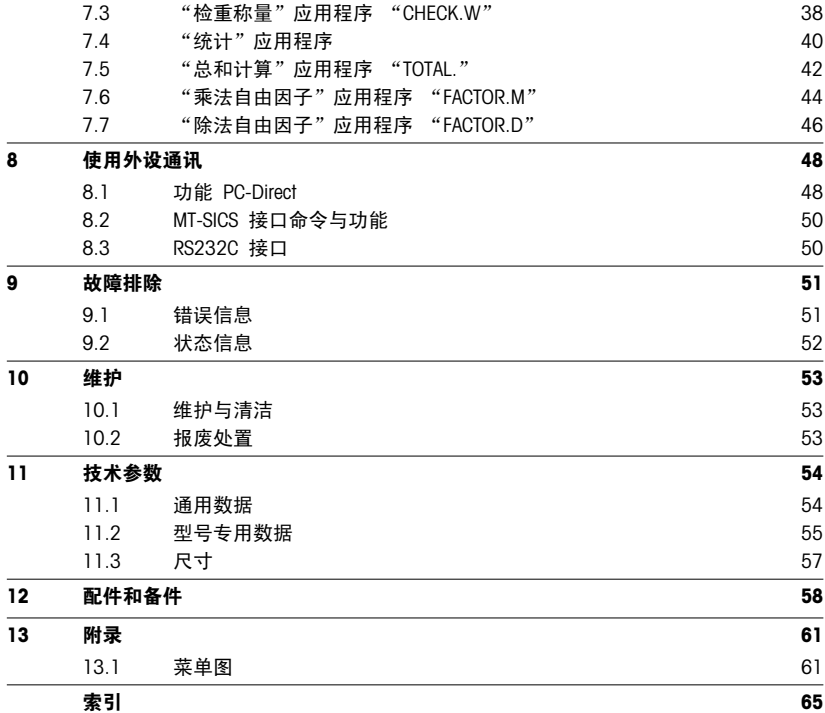

# <span id="page-4-0"></span>1 珠宝天平简介

感谢您选购梅特勒-托利多天平。梅特勒-托利多 JL-GE 系列精密天平具有多种操作简便的称量 方式。

这些操作说明基于初始安装的 V 2.0 版固件 (软件), 适用于 JL-GE 型号 。

 $\blacktriangleright$  [www.mt.com/jewelry](http://www.mt.com/jewelry)

# 1.1 操作说明书中采用的约定和符号

关键标志用双尖括号指出(例如《三》)。 此符号表示短暂按键(低于 1.5 秒)。

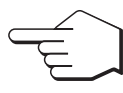

此符号表示按住按键(超过 1.5 秒)。

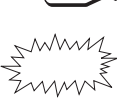

 $\mathcal{M}$  此符号表示闪烁显示。

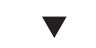

此符号表示一个自动顺序。

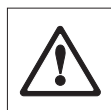

这些符号指示的是安全说明和危险警告,如不注意,就会引起用户个人危险、 损坏天平或其他设备,或造成天平故障。

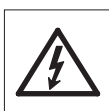

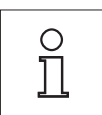

该符号表示附加信息和说明。 这些提示使天平操作更容易,并可确保正确经济 地使用天平。

# <span id="page-5-0"></span>2 安全信息

请严格按照本说明书来安装您的新天平 以及根据本说明书所述来操作天平。 梅特勒-托利多公司对由于未按照说明书操作而导致天平保修期内保修资格失效的后果,概不负 责。

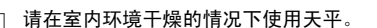

汽,烟雾,易燃灰尘等易爆燃物质。)

在操作天平时请不要使用头尖锐的物体来按键。 尽管您的天平结构牢固, 然而 它是精密仪器, 要小心使用。

请不要在危险环境下使用天平。(例如:周围环境的空气中含有气体,水蒸

请不要随意打开天平, 因为其中无任何配件是用户可以自行清洁、修理和更换 的。 如果您对天平方面有疑问,请联系您的梅特勒-托利多经销商。

请只使用梅特勒-托利多的配件和外部设备, 它们是专门为您的天平设计供选配 的。

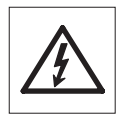

请使用与您的天平配套的原装通用的 AC 适配器。

# <span id="page-6-0"></span>设计和功能

# 3.1 概览

# 3.1.1 组件

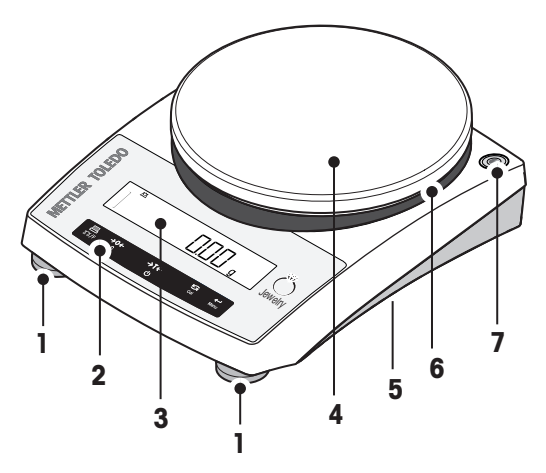

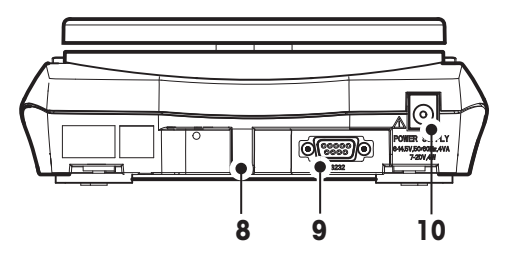

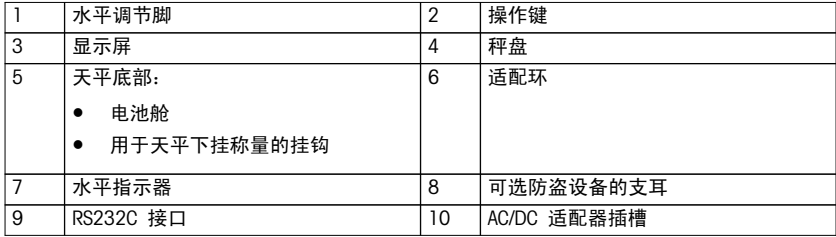

# <span id="page-7-0"></span>3.1.2 操作键

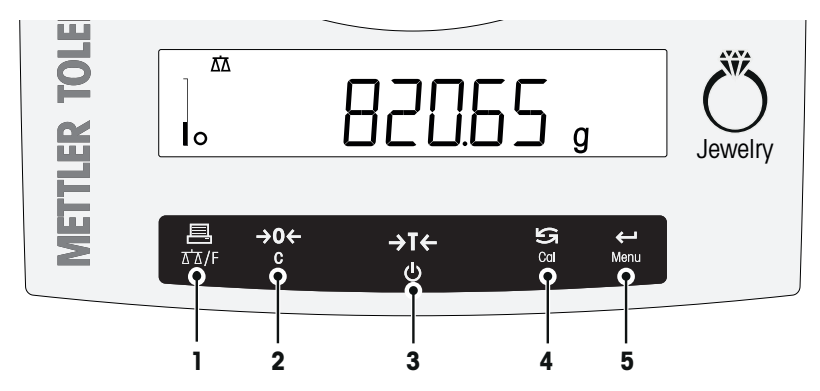

# 操作键功能

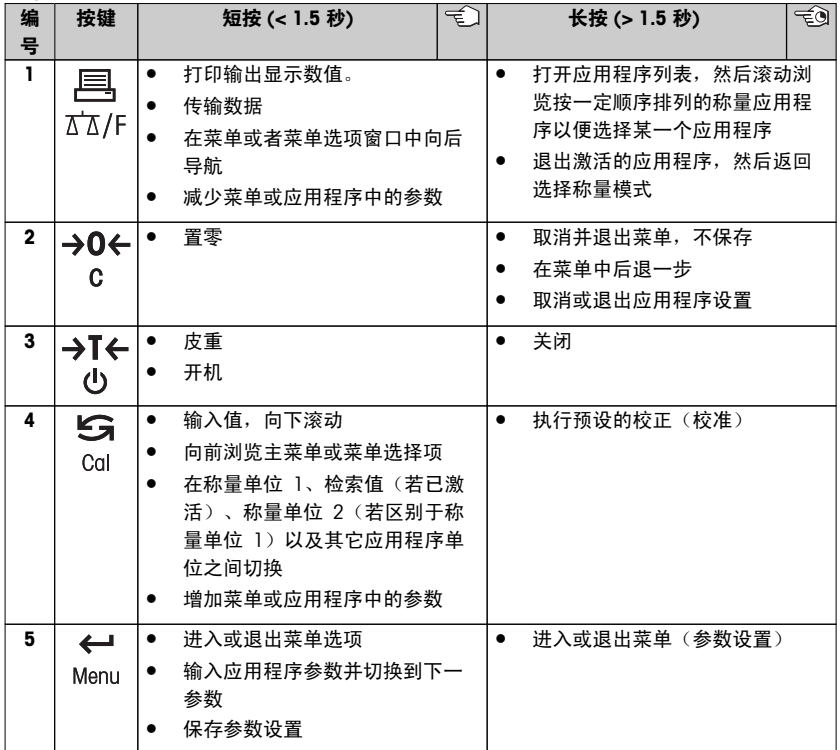

# <span id="page-8-0"></span>3.1.3 显示面板

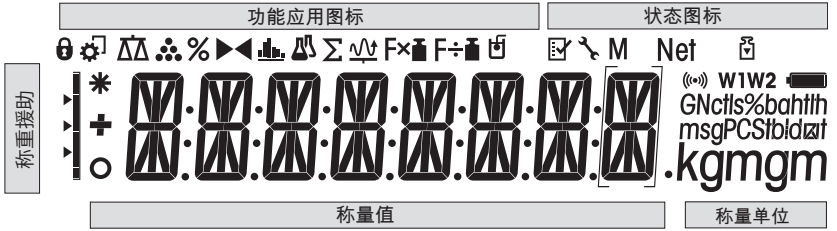

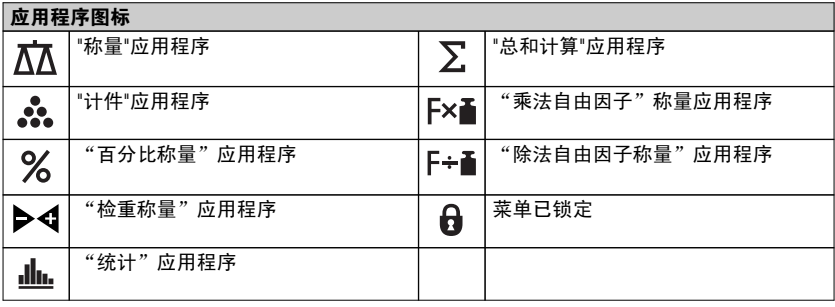

### 注意

当应用程序正在运行时,在显示屏的顶端会出现相应的应用程序图标。

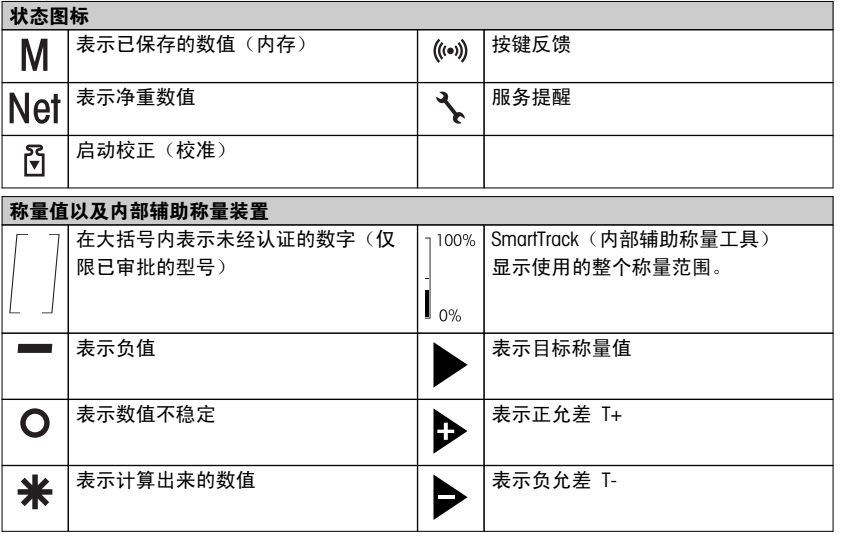

<span id="page-9-0"></span>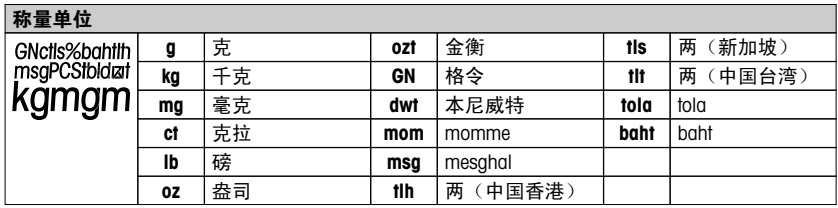

# 3.2 基本操作原理

### 选择简单称量或应用程序

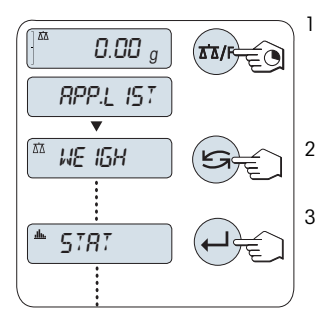

1 长按《公人作》直到"APP.LIST"(应用程序列表)出现在显 示屏上。

释放该键后,将在显示屏上显示称量模式 "WEIGH"。

 $2$  通过按下 «←→ 执行简单称量或通过多次按 « ► » 键 选择一个应用程序。

3 按下《← → 执行已选应用程序。

#### 可用应用程序

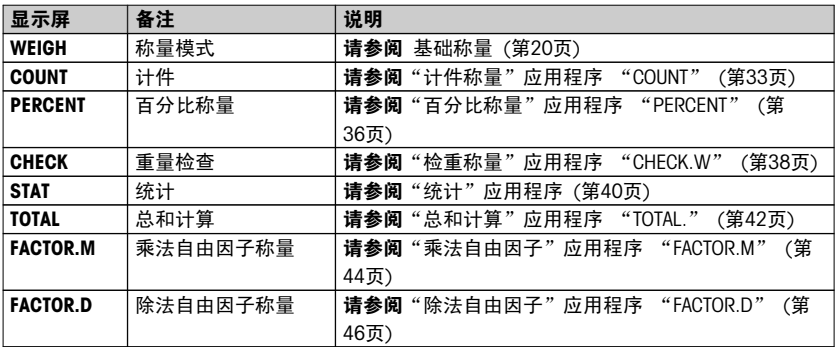

### 退出当前的应用功能

- 在设置应用程序时,长按 «C»。天平将返回上一个已激活的应用程序。
- 在使用应用程序时,长按 《☎/F》。该天平回到称量模式选择。

### <span id="page-10-0"></span>进入菜单

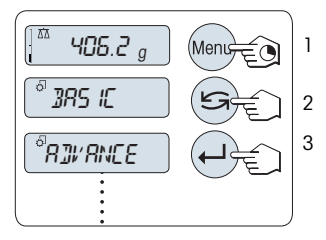

- 1 长按《Menu》以进入主菜单。此时会显示第一个菜 单"BASIC"(除非菜单保护已被激活)  $2 \quad \text{if } \frac{1}{2} \times \frac{1}{2}$
- 3 短按《——》来确认选择。

注意

有关菜单说明详情,请参阅菜单。

选择菜单选项

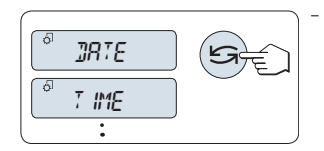

短按《SO》。下一个菜单选项出现在屏幕上。每次短 按《5时,天平会切换到下一个菜单洗项。

### 改变所选菜单项的设置

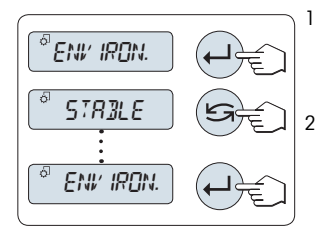

- 1 短按« »键。显示屏显示所选菜单项的当前设置。每次 按住《≤万》键时,天平会切换到下一个选项。在最后一 个菜单项之后,首个菜单项会再次出现。
- 2 短按《←→ 确认设置。要存储设置, 参见"保存设置和 关闭菜单"部分。

#### 更改子菜单选项的设置

步骤与更改菜单主题设置相同。

#### 数值输入原理

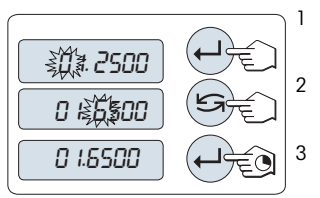

1 短按《←→》选择一个数位 (从左至右循环) 或一个数值 (取决于应用程序). 已选数位或数值将会闪烁。

- $2$  要想改变闪烁的数位或数值,短按《 $\overline{\mathsf{S}}$ 》增加数位或数 值,或短按«F»减少数位或数值。
- 3 长按《←→》即可接受此数值。

### <span id="page-11-0"></span>保存设置并关闭菜单

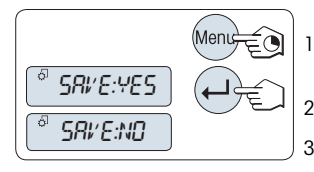

1 长按《Menu》键退出菜单。

**⇒ 显示屏上显示"SAVE:YES"。** 

- 2 短按《S》从而在"SAVE:YES"和"SAVE:NO"之间切换。
- $3$  短按≪←→ »从而执行"SAVE:YES"。保存更改的设置。
- 4 短按≪←→ 从而执行"SAVE:NO"。 将不保存更改设置。

取消

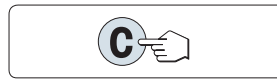

- 在菜单操作过程中  $\blacktriangleright$
- 要离开菜单或菜单选项且不保存,请按 «C»(仅此一步 便可返回菜单)。
- 在应用程序操作过程中
- 取消设置按 «C»。
	- 天平将返回上一个已激活的应用程序。

注意: 如果在 30 秒内不作任何操作,天平将回到上次已激活的应用程序模式。将不保存更 改设置。如果有改变设置,天平会提示"SAVE:NO"。

# <span id="page-12-0"></span>4 安装与操作

# 4.1 标准配置

- 1 打开包装,小心地取出所有部件。
- 2 检查箱内随附附件是否齐全。

交付物品的标准配置包括下列物品:

- 天平
- 秤盘和秤盘支架
- 称重传感器的保护罩(已安装)
- 保护罩(已安装)
- 可堆叠盖子
- 通用 AC/DC 适配器(根据具体国家而定)
- 操作说明书印刷版或 CD-ROM 版,视国家/地区而定。
- 快速指南(英语)视国家/地区而定。
- EC 符合性声明

## 4.2 选择位置

正确的位置对精密天平称量结果的准确度有重大影响。选择一个尽可能水平的,稳定,无振动 的位置。表面必须能够安全支撑满载天平的重量。

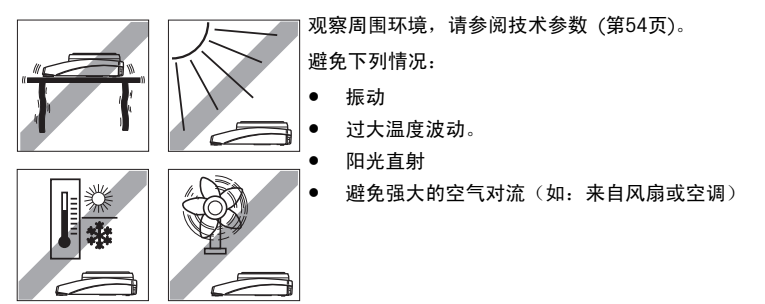

# 4.3 调节天平水平

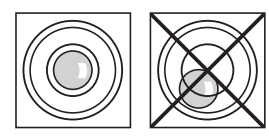

所有型号的天平均有一个水平指示器和两个或四个水平调节 脚,以弥补称量操作台面上的细微不平整对称量结果的影 响。当气泡位于液面视镜中央时,天平处于完全水平状态。 在水平方向上调准天平,方法是:转动天平壳体上的水平调 节脚,直到气泡位于水平指示器的内圆中。

注意: 天平每次移动到新位置时, 必须调节水平并且校正。

# <span id="page-13-0"></span>4.4 安装天平附件

- 1 移除称量圆锥体的保护罩 (1)。并将其存 储以备日后使用。
- 2 将下列部件以规定的次序放在天平上:
	- 秤盘支座 (2)
	- 秤盘 (3)

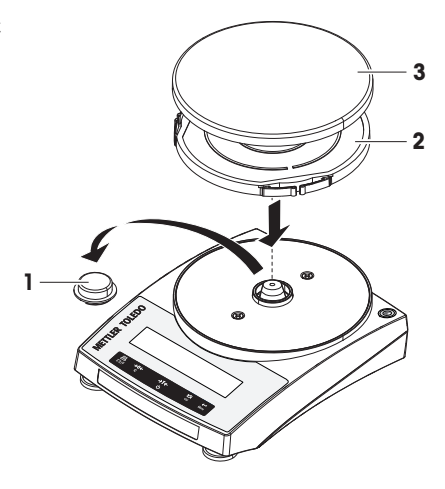

# 4.5 安装保护罩

根据右侧的图解,使用螺丝刀安装保护罩。

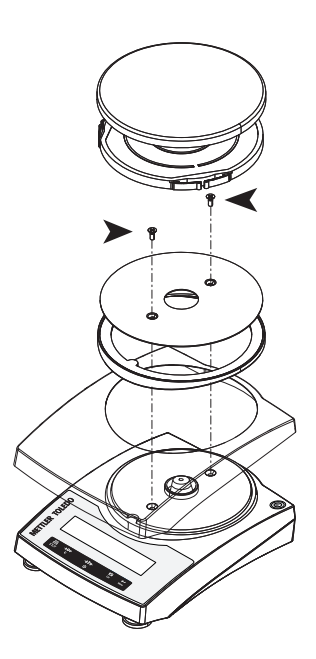

# <span id="page-14-0"></span>4.6 使用可堆叠盖子

可将可堆叠盖子放在天平上。其可保护未使用的天平,防止进入灰尘,同时允许您最多堆叠 5 个天平。

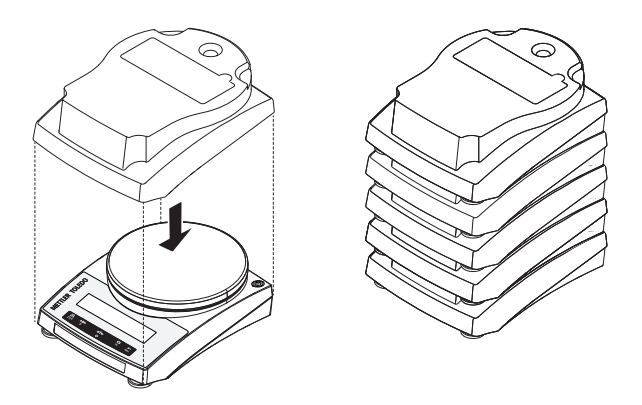

### 4.7 电源

### 4.7.1 AC 适配器

您的天平标配有特定国家的 AC/DC 适配器。电源适用于下列范围内的所有线路电压: 100-240 伏, 50/60 赫兹(更多详细参数规格,请参阅"技术参数"章节)。

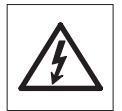

首先检查当地的线电压是否在 100 - 240 VAC, 50/60 Hz 范围内,电源插头是 否适合您所在地的电源接头。 如果不在此范围内,则决不可将天平或交流适配 器接到电源上,而是与梅特勒-托利多经销商联系。

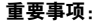

- 在操作之前,请检查所有的电缆是否有损坏。
- 为避免电缆受损或干扰称量过程,请正确放置电缆!
- 请不要让电源适配器沾上液体!
- 电源插头必须放在容易拿到的地方!

将交流电源适配器与天平后端的接口相连(请参照数据),并 接上电源线。

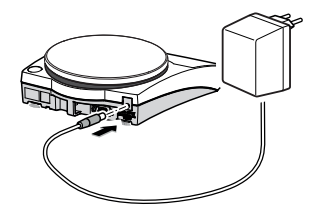

#### 4.7.2 电池操作

天平也可支持电池进行操作。在正常操作情况下,不用交流电源,天平能使用约 8-15 小时(使 用碱性电池)。电源适配器因某些原因,例如电源插头被拔出或上电失败而供电中断,天平会自 动切换成电池工作模式。一旦电源适配器恢复供电,天平会自动切换电源适配器来工作模式。 注意: 天平也可使用可充电电池。而在天平内部的电池是无法充电的。

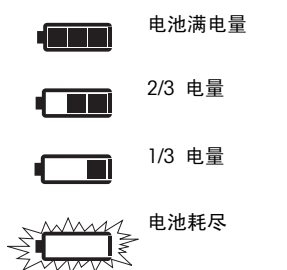

当天平靠电池工作时,电量指示框会显示, 显示的段的数目 表明电池的状态(显示 3 段=电量充足,显示 0 段=电池 耗尽)。电池的电量即将耗尽时,电池符号会闪烁。

安装/更换电池

当安装调试天平时,请断开电源。

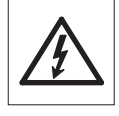

- 
- 请确保在天平关机之后安装或取出电池。
- 未安装圆锥体保护时,不得将天平防止在称量圆锥体上。否则将导致称重传 感器损坏。
- 电池警告: 以下是电池制造商所提供的安全警告和指导,请阅读并遵守:
- 请不要将不同型号、不同品牌的电池混着使用。电池的性能随制造商不同而 变化很大。
- 若长期不使用电池,建议取出电池。
- 电池必须按环保方式处理。切勿尝试焚毁或拆开电池。

您的天平是使用 4 节标准 AA (LR6) 电池 (最好是碱性电池)

- 1 拆下秤盘和秤盘支架。
- 2 将天平小心地侧放。
- 3 打开并取走电池盒的保护盖。
- 4 根据电池盒所示的 + 和 极性符号来安 装/更换电池。
- 5 再次装上电池盒的保护盖。
- 6 将天平小心地放回正常位置。
- 7 通过相反的顺序简单地重新安装所有的附 件。 **+**

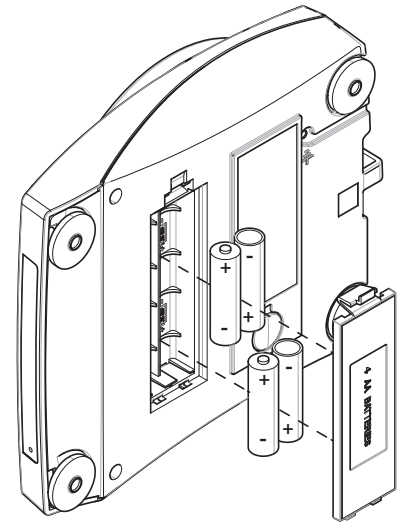

# <span id="page-16-0"></span>4.8 总体要求

### 4.8.1 打开天平

使用天平之前,必须对天平进行预热,这样才能获准确的称量结果。为了达到操作温度,天平 适应环境温度以及接通电源后,至少应经过 30 分钟,才能开始操作。

### 4.8.2 校正天平

为获得准确的称量结果,天平必须进行校正以适应当地的重力加速度和环境条件。达到操作温 度后,必须进行校正。

- 首次使用天平称量之前。
- 更改称量位置后。
- 称量过程中定期进行。

### 4.9 校正

# 4.9.1 使用外部砝码进行校正

#### 注意:

必须在操作位置校正已认证型号。开始投入运行前,授权人员必须根据特定国家的认证法规来 检查和密封天平。请参阅本手册中的详情。

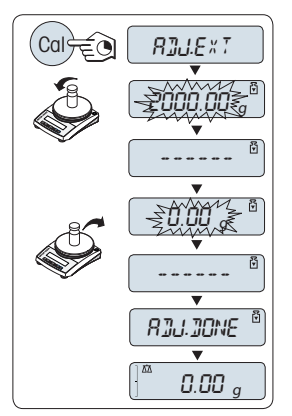

- 要执行此项操作,必须在菜单主题 "CAL" 中选择高级菜  $\bullet$ 单 "**ADJ.EXT**" (外部校正)。
- 1 准备好所需的校正砝码。
- 2 清空秤盘。
- 3 长按《Cal》执行"外部校正"。显示屏上闪烁着必需 (预定义)的校正砝码值。
- 4 将校正砝码放置在秤盘的中心位置。天平将自动进行校 正。
- 5 当在天平显示屏上"0.00g"闪烁时,移去外部校正砝 码。
- ⇨ 当在显示屏上短时间出现信息"ADJ.DONE" ,天平的校正 过程结束。天平回到上次已激活的称量应用程序,等待 称量。

外部校正打印结果:

```
- External Adjustment --
21.Jan 2014 12:56
METTLER TOLEDO 
Balance Type PL1502E
SNR 1234567890
Temperature 22.5 °C
Nominal 1500.00 g
Actual 1499.99 g
Diff 6.7 ppm
Adjustment done
Signature
       .......................
-----------------------
```
# 4.10 天平下挂称量

天平配有秤钩来进行下挂称量(在天平底部进行称量)。

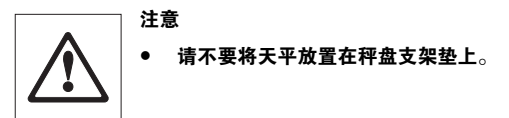

- 1 关闭天平并取走连接在天平上的电源线及 其它相关电缆。
- 2 拆下秤盘和秤盘支架。
- 3 将天平小心地侧放。
- 4 取下安全帽。并将其存储以备日后使用。
- 5 将天平小心地放回正常位置,以相反的顺 序简单地重新安装所有的附件。

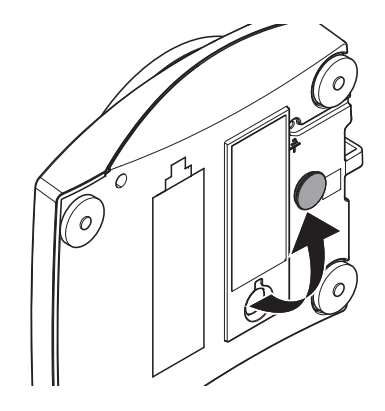

# <span id="page-18-0"></span>4.11 防盗设备

所有型号都配有连接可选防盗设 备的支耳,请参阅 配件和备 件。

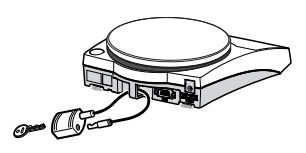

# <span id="page-19-0"></span>5 基础称量

本章节将指导您如何进行基础称量及如何进行加快称量过程。

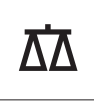

# 5.1 开/关天平

打开

も

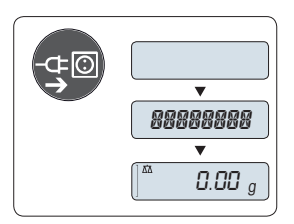

#### 与主电源连接

1 取下已加载的样品。

2 通过交流适配器将天平连接至主电源。

天平进行显示自检(显示屏上的所有字段短时点亮)并在显 示屏上 短时出现"WELCOME"字样, 软件版本, 最大称量 值,可读性 (仅在"FULL"启动模式下。)

预热以后,天平即可称量或进入上次已激活的应用程序,参 阅总体要求。

主电源通电操作(待机模式)

– 短按«On»键。

天平等待称量或进入上次已激活的应用程序。认证天平将执 行初始化置零操作。

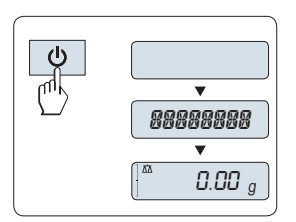

 $\sqrt[\mathbb{A}]{\mathbb{A}}$   $0.00$   $_{a}$ 

MT.GREEN

 $\overline{\mathbf{v}}$ 

#### 电池操作

- 1 取下已加载的样品。
- 2 长按 «On»。

天平进行显示自检(显示屏上的所有字段短时点亮)并在显 示屏上 短时出现"WELCOME"字样, 软件版本, 最大称量 值,可读性 (仅在 "FULL" 启动模式下。)

预热以后,天平即可称量或进入上次已激活的应用程序,参 阅总体要求。

关机

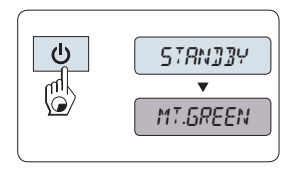

长按《Off》键直至"STANDBY"出现在显示屏上,然后放开 此键。放开此键。

- 主电源供电的天平切换至待机模式。
- 电池供电的天平完全关闭。

### 注意:

- 从待机模式启动后,您的天平无需预热并可直接进行称量。
- 如果您的天平在预洗时间过后已关闭,显示器将发出黯淡的光并显示 MT.GREEN
- 为了完全关闭主电源供电操作的天平,必须断开电源。

# <span id="page-20-0"></span>5.2 执行一项基础称量

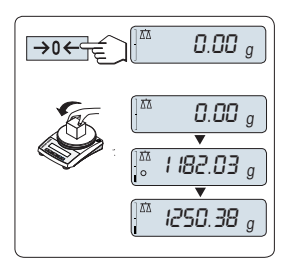

天平处于该称量模式。  $\ddot{\phantom{1}}$ 

1 短按《→0←》置零。

注意: 当您的天平并非处于基础称量应用程序,请长 按《△公键直至"WEIGH"出现在显示屏上后 按下 ← 此时您的天平处于基础称量应用程序。

2 将所需称量的样品放置在秤盘上。

3 等待直至不稳定度探测器" "消失并听到稳定声音响起。 4 读取称量结果。

# 5.3 置零/去皮

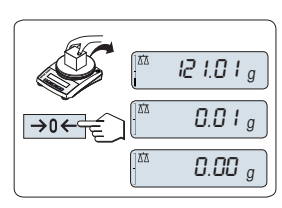

1 卸载天平。

置零

- 2 短按《→0←》将天平置零,所有称量值都基于此零点。
	- 相对于该零点测量所有质量值。

注意: 在开始一项称量前,请先短按《 ~ 0 ← 》 置零键。

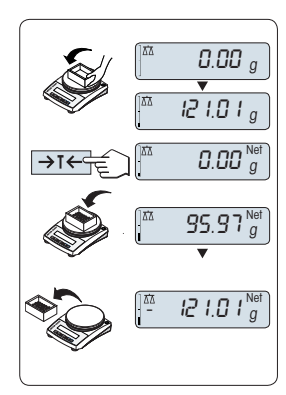

#### 去皮

如果您正在使用一个衡量容器,首先请将天平设置为零。

- 1 将空容器放置在天平秤盘上, 天平显示屏显示称量值。
- 2 短按《→T←》去皮。

天平显示"0.00 g"和"Net", "Net"表示所有所显示的称量值为 净值。

### 注意:

● 如果将容器从秤盘上移走,皮重以负值显示。

# 5.4 转换称量单位

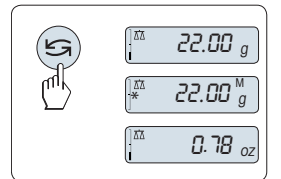

通过按《 $\mathsf{S}$ 》键可随时在称量单位"UNIT 1","RECALL"值(需激) 活),称量单位"UNIT 2"(不同于称量单位1)和应用程序自定 义的单位(若存在)之间切换。

### 5.5 称量值检索

Recall 称量值检索功能可储存大于10d 的稳定称量值。 要求: "RECALL"称量值检索功能必须要在菜单中激活。

<span id="page-21-0"></span>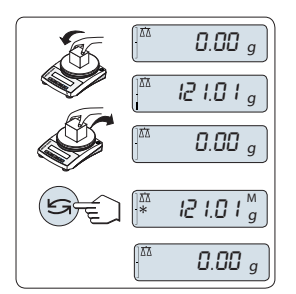

- 1 放上所需称量的样品, 显示屏显示称量值并保存稳定 值。
- 2 移走称量样品, 天平显示为零。
- $3$  短按《 $5\%$ 。显示屏将持续5 秒钟显示上一次所保存称 量值,星号(\*)以及检索符号(M)。5 秒钟后天平显示置 零。您也可以重复进行此操作。您也可以重复进行此操 作。

清除上次保存的称量值

一旦有新的稳定称量值显示,天平将自动记忆新的稳定称量 值, 原来的检索值将被替代。当短按《→0←》键, 检索值被 设置为零。

注意: 如果天平关机,检索值将会丢失, 此检索值是不能 被打印下来的。

# 5.6 动态图形显示称量

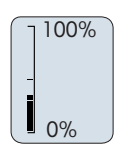

动态图形显示是以动态图示方式来表示已使用的称量范围。 这样您能立刻查看天平是否达到满载状态。

# 5.7 打印/传输数据

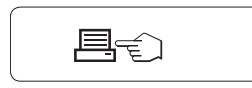

短按《三》打印键即可通过接口将称量结果传输到打印机或计 算机。

# <span id="page-22-0"></span>6 菜单

# 6.1 菜单包括哪些内容?

菜单是让您根据特定称量需要来操作您的天平。在菜单中您可以改变您的天平设置以及选择不 同的功能。主菜单有 4 种子菜单,其中包含 29 个不同的选项,每个选项都为您提供了各种 各样的选择。

### 注意

有关"PROTECT"菜单,请参阅主菜单 ([第25页](#page-24-0))。

### "BASIC"菜单

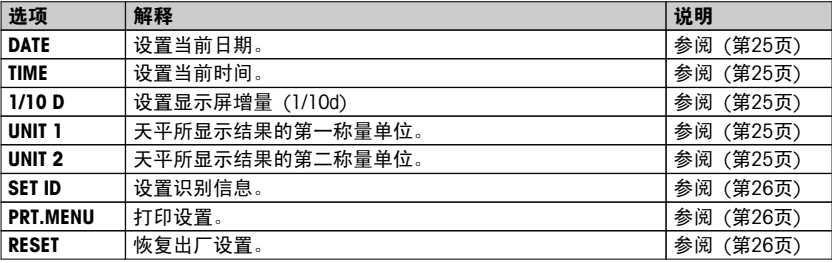

### "ADVANCE."菜单

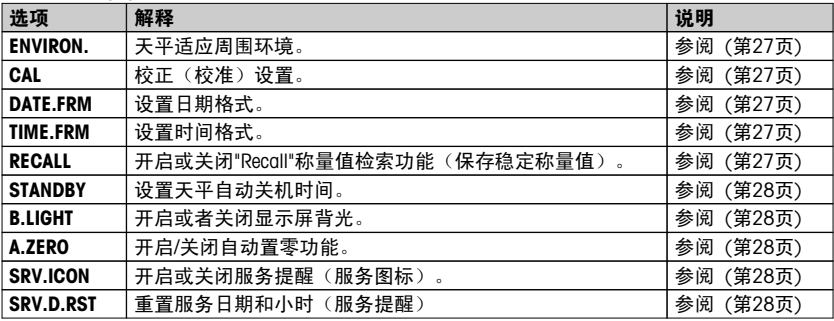

#### "INT.FACE"菜单

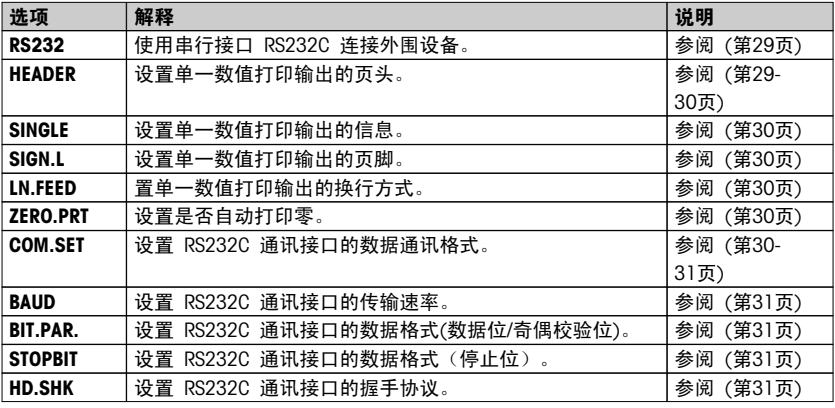

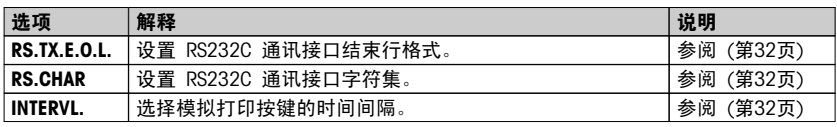

# <span id="page-24-0"></span>6.2 主菜单

选择子菜单。

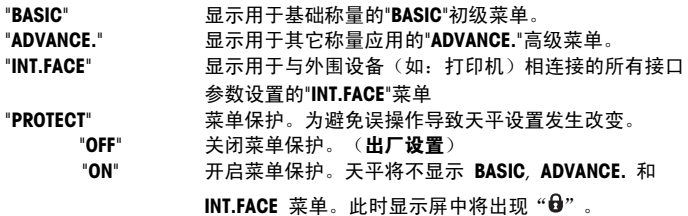

# 6.3 基本菜单

"DATE" – 日期

根据日期格式设置当前日期。

注意: 天平复位后,该设置不会更改。

"TIME" – 时间

根据时间格式设置当前时间。

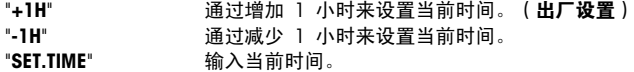

注意: 天平复位后,该设置不会更改。

#### "1/10 D" – 显示屏 增量 1/10 d

该菜单选项用来减少显示屏的可读性。

注意: 该菜单选项在已审批的以及e=d 型号中不可用。

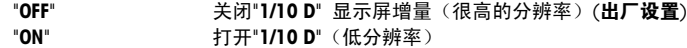

#### "UNIT 1"称量单位1

根据需要,天平可能以下列单位进行称量(视型号而定)

- 只可选择相关国家法规许可的称量单位。
- 对于已审批的天平,该菜单主题有固定的设置,不可更改。

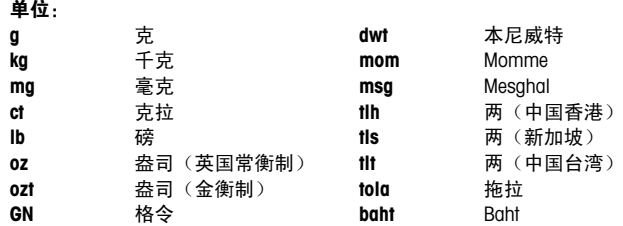

# "UNIT 2" – 称量单位 2

如果需要在称量应用程序下将称量结果用另一种单位来表示,您所想要的第二种称量单位可以在 菜单中洗择(根据具体型号)。 具体单位请参阅"UNIT 1"中的"称量单位"。 注意: 只可选择相关国家法规许可的称量单位。

#### <span id="page-25-0"></span>"SET ID" —设置标识

该ID可以与天平的其他信息一起打印。一个ID可以设置最多七个字母(空白值、0...9、A...Z)。

"SET ID" 设置标识

从左到右开始设置,显示屏通过在相应的位置闪烁提示 配置的位置。

- 已选"SET ID"。  $\mathbf{E}$  .
- 1 通过短按《S》,搜索(空白值、0…9, …Z)。
- 2 选完字符以后,按《←→》确认然后移至下一个地方。 长按《←→》讲行保存。

### "PRT.MENU" —打印菜单

如果有连接打印机,该菜单选项可用于打印输出当前菜单设置。该选项仅在选择"PRINTER"模式 后才可以显示出来。

- $\mathbf{r}$ PRT.MENU出现在显示屏上,并且打印机正确连接。
- 短按《←→》执行打印输出。

#### "RESET"—天平复位设置

该菜单选项用来调用出厂设置。 要在"YES?"和"NO?"之间切换,请按《 S>。

注意: 天平复位不会更改 "DATE" 和 "TIME" 设置。

# <span id="page-26-0"></span>6.4 高级菜单

#### "ENVIRON." – 环境适配器

通过此设置来让您的天平适应周围的环境。

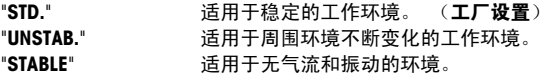

#### "CAL" – 校正(校准)

通过此菜单选项您可以预设 «Cal» 键的功能。通过按 «Cal» 键,您可以使用内部或外部砝码 校正天平。如果您将打印机与天平相连接,即可打印校正(校准)结果。

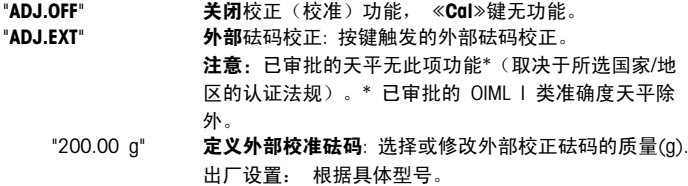

#### "DATE.FRM" —日期格式

通过这个菜单选项,您可以预设日期格式。

下列日期格式可供使用:

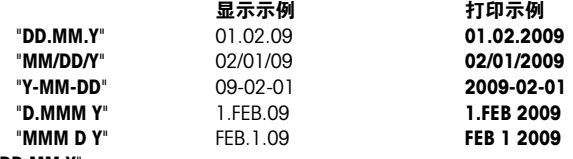

### 出厂设置: "DD.MM.Y"

#### "TIME.FRM" – 时间格式

通过这个菜单选项,您可以预设时间格式。

有以下几种日期格式可供选择:

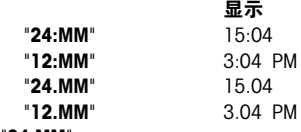

### 工厂设置: "24:MM"

### "RECALL" – 称量值检索功能

您可以通过此菜单选项来开启或关闭"RECALL"功能。 一旦称量值检索功能开启, 将自动保 存所显示的大于 10d 的稳定称量值。

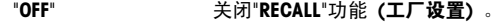

#### "ON" 开启"RECALL"功能。

注意: 检索值显示时带有"\*",但检索值是不能被打印出来的。

#### <span id="page-27-0"></span>"STANDBY"—自动待机

如果激活了自动待机功能,在预设的静止时间之后天平会自动关机,进入睡眠模 式"STANDBY"(如: 在没有按按钮或是砝码未为改变的情况下)。

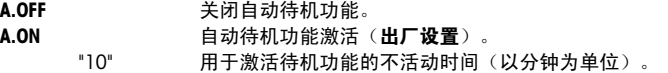

#### "B.LIGHT" – 显示屏背亮

通过这个菜单选项,显示屏的背亮可以自动关闭或开启。

"B.L. ON" 背亮保持开启状态。(出厂设置) "B.L. OFF" 背亮保持关闭状态。

#### "A.ZERO" –自动置零设置

通过这个菜单选项,您可以开启或关闭自动置零。

"ON" 开启"A.ZERO" 功能 (工厂设置)。 自动置零设置不断纠 正因秤盘污浊导致在零点的可能变化。

"OFF" 关闭"A.ZERO" 。 零点不能自动修正。 这种设置有利于 特殊的称量应用(例如:蒸发测试)。

注意: 该设置不适用于已审批的天平(仅适用于所选的国家/地区)。

#### "SRV.ICON" – 服务提醒

通过此菜单您可以选择开启或关闭服务提醒"\"。

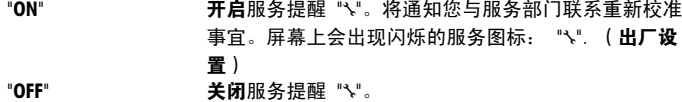

#### "SRV.D.RST" —重置维护日期

通过这个菜单选项,您可以重置维护日期。

注意: 仅在选择了"ON"设置以后, "SRV.ICON", 该菜单选项才可用。

在"YES?"和"NO?"之间切换,请按《 S》。

# <span id="page-28-0"></span>6.5 接口菜单

### "RS232" – RS232C 接口

在这个菜单选项里,您可以选择与 RS232C 相连接的外围设备,并指定其数据传输的方式。

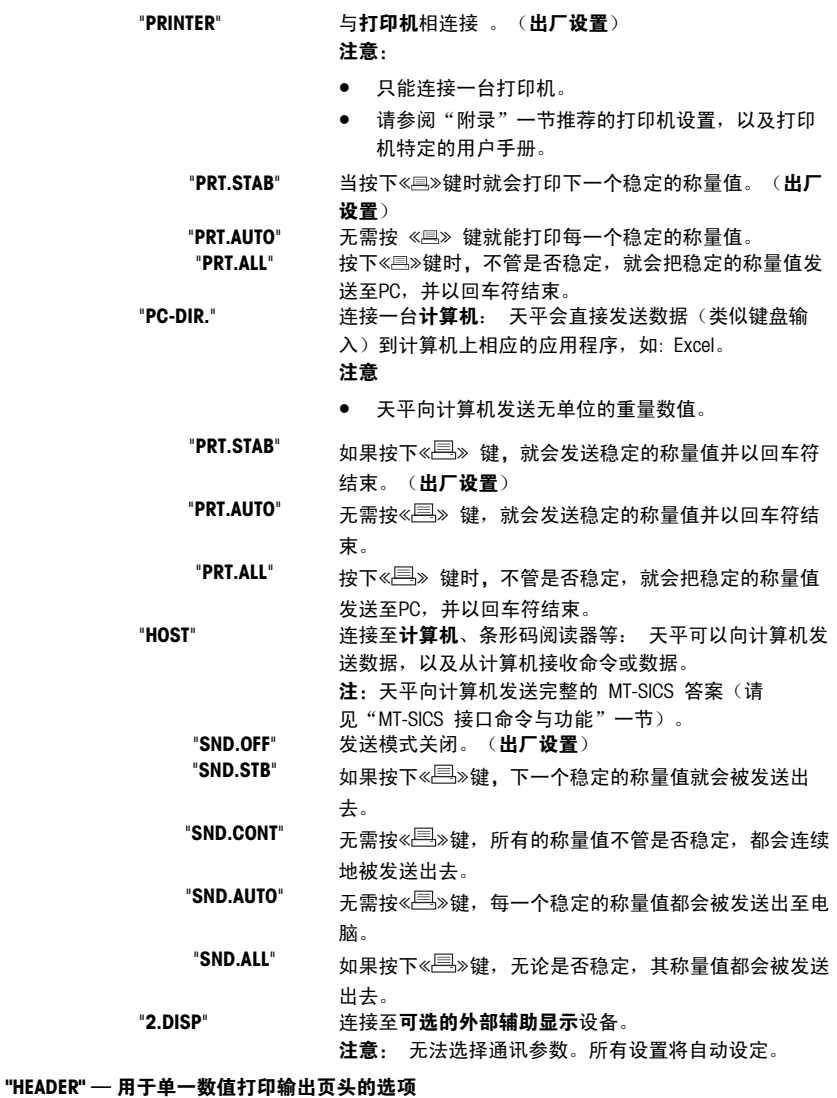

该菜单选项用于指定,在按《 四》后,在每个单一称量结果的打印输出顶部打印哪些信息。 注意: 仅在选择"PRINTER"设置后,该菜单选项才可用。

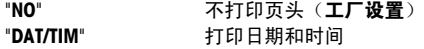

"D/T/BAL" 打印日期、时间和天平信息(天平型号、序列号、天平 标识)。

注意: 天平标识(仅在设置时适用)。

### <span id="page-29-0"></span>"SINGLE" — 用于打印单一数值结果的选项

该菜单选项用于指定,在按《昌》后,在每个单一称量结果中打印哪些信息。

注意: 仅在选择"PRINTER"设置后,该菜单选项才可用。

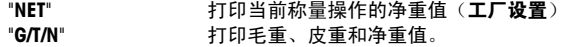

#### "SIGN.L" — 用于单一数值签字行的打印输出页脚

该菜单选项用于,在按《昌》后,在每个单一称量结果打印输出的底部设置页脚,供签字用。 注意: 仅在选择"PRINTER"设置后,该菜单选项才可用。

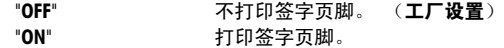

#### "LN.FEED" — 用于完成单一数值打印输出的选项

该菜单选项用于指定,在在※ »后,在每个单一称量结果中打印多少空行,以完成打印输出 (换行)。

注意: 仅在选择"PRINTER"设置后,该菜单选项才可用。

"0" 可以打印的空行数: 0 至 99 (工厂设置 = 0)

#### "ZERO.PRT"—用于"PRT.AUTO"的选项

该菜单选项用于指定自动打印功能"PRT.AUTO",将打印零设为"YES"或"NO"。

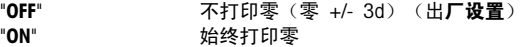

注意: 仅在选择了"PRINTER" 或 "PC-DIR." 的 "PRT.AUTO" 功能后, 该菜单选项才可用。

#### "COM.SET" — 用于数据通讯格式 (RS232C)(HOST) 的选项

该菜单选项用于为相连的外围设备设置数据格式。

注意: 仅在选择HOST设置后,该菜单选项才可用。

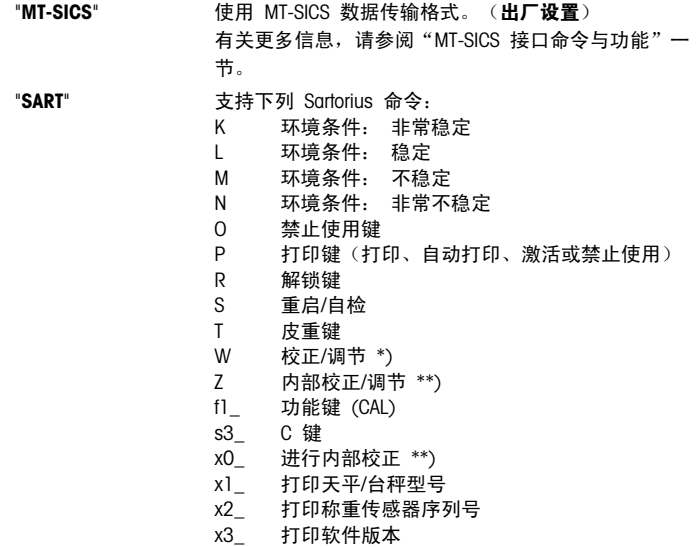

\*) 在验证的天平/台秤上可能无法访问

\*\*) 仅用于带有内置电动校准砝码的型号

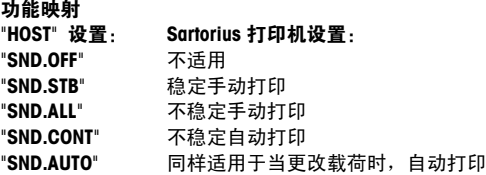

#### <span id="page-30-0"></span>"BAUD"—波特率 RS232C

此菜单选项可以让您设置与不同的 RS232C 接收设备相匹配的数据传输速率。波特率(数据传 输速率)决定了数据通过串口的传输速度。只有当发送和接受设备的数据传输率设置成相同的 值时,才不会出现问题。

下列设置可供使用:

600 bd、1200 bd、2400 bd、4800 bd、9600 bd(出厂设置) 19200 和 38400 bd。 注意:

- 不适用于第二台显示屏。
- 每台设备都有单独的设置。

#### "BIT.PAR." —数据位/奇偶校验位 RS232C

在此菜单选择您可以为相连的 RS232C 串口外部设备设置字符格式。

"8/NO" 8 数据位/无校验 (出**厂设**置) "7/NO" 7 数据位/无奇偶校验 "7/MARK" 7 数据位/标记奇偶性 "7/SPACE" 7 数据位/空格奇偶性 "7/EVEN" 7 数据位/偶校验 "7/0DD" 7 数据位/奇校验

### 注意:

- 不适用于第二台显示屏。
- 每台设备都有单独的设置。

#### "STOPBIT" —停止位 RS232C

在这个菜单选项,您可以设置传输数据停止位到不同的 RS232C 串口接收设备。

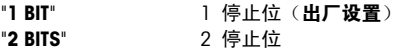

#### "HD.SHK"—握手信号 RS232C

此菜单选项可以设置不同的 RS232C 串口接收设备匹配的数据传输模式。

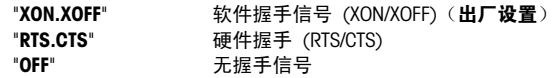

#### 注意:

- 不适用于第二台显示屏。
- 每台设备都有单独的设置。

#### <span id="page-31-0"></span>"RS.TX.E.O.L." – 结束行标识 RS232C

在这个菜单选项,您可以设置传输输出数据结束行字符到不同的 RS232C 串口接收设备。

"CR LF" <CR><LF> 回车后换行 (ASCII 码 013+010) (出厂设

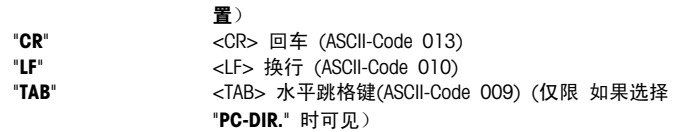

注意:

- 不适用于第二台显示屏。
- 每台设备都有单独的设置。

#### "RS.CHAR" —字符集 RS232C

在这个菜单选项,您可以设置传输数据字符集到不同的 RS232C 串口接收设备。

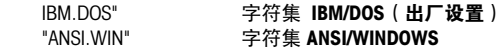

### 注意:

- 不适用于第二台显示屏。
- 每台设备都有单独的设置。

"INTERVL." – 打印键模拟

在这个菜单选项,您可以激活《 』※键的模拟功能, "INTERVL." 模拟打印键每隔 X 秒按一下。

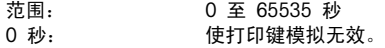

工厂设置: 0 秒

注意: 执行的操作是由打印键的设置所决定。(具体请参阅接口设置)

# <span id="page-32-0"></span>7 应用

# 7.1 "计件称量"应用程序 "COUNT"

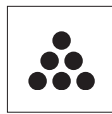

利用"计件称量"应用程序,您可以确定给定重量对应的数目。由于件数是由 平均重量决定的,所有的部件必须保持大概一致的重量。

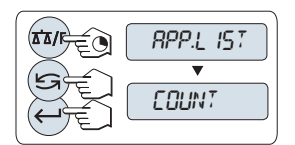

- $\frac{1}{1}$  长按《 $\overline{\Delta} \Delta$ /F》调用"APP.LIST"。
- 2 通过滚动《SA》选择COUNT应用程序。
- $3$  诵过短按《 $\leftarrow$  》激活COUNT 功能。

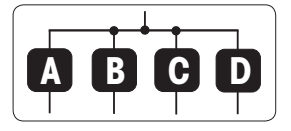

要进行计件称量,首先必须要设置一个参考质量,有以下 4 种设置方式:

**A** 将参考样品的数量与固定参考值相乘,以此来设置参考质 量。

B】将参考样品的数量与可变参考值相乘,以此来设置参考质 量。

**C** 在称量模式下设置一个样品的参考质量。

**D** 在手动模式下设置一个样品的参考质量。

设置方式

**A** 将参考样品的数量与固定参考值相乘,以此来设置参考 质量。

- 1 通过按« »键来选择参考样品的数量, 可能的数量为 \*:5、10、20 和 50。
	- \* 对于所选的国家/地区已审批的天平: 最小为 10
- 2 按下《→0←》 置零。如有必要: 请将容器放在秤盘
	- 上, 并按下 《 $\rightarrow$  T $\leftarrow$ 》去皮。
- 3 将相应数量的参考样品放入容器内。
- $4\qquad$ 短按 $\leftarrow\rightarrow$ 进行确认。

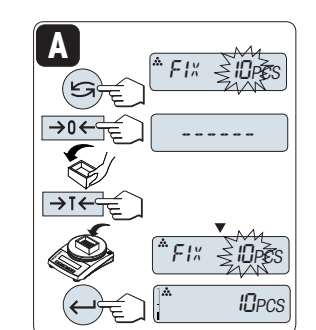

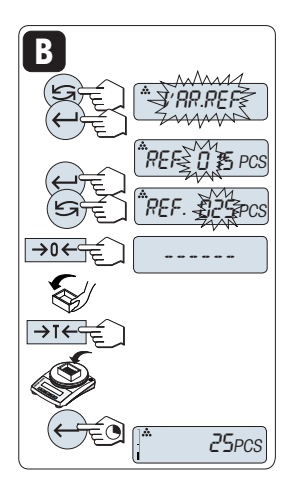

设置方式

**B** 将参考样品的数量与可变参考值相乘,以此来设置参考 质量

- 1 通过滚动《S》键来选择"VAR.REF"。短按《←→》进行确 认。
- 2 选择参考件的数量。可以输入的数量值为 1 至 999。对 于所选的国家/地区已审批的天平: 最小为 10
- $3$  要选择数位,按《 $\leftarrow$ 》(从左至右循环)。 ☆ 被洗的位会闪烁。
- $4\quad$ 要更改数位,按《 $5\$
- 5 按下《→0←》置零。如有必要: 请将容器放在秤盘 上, 并按下 《→T←》去皮。
- 6 将相应数量的参考样品放入容器内。
- 7 长按《←→》确认。

# 设置方式

0.00 <sup>g</sup>

PC 5.WG T\$

∰े 2.74 <sub>a</sub>

------

**1**

**C**

 $1PC$ 

# **C** 在称量模式下设置一个样品的参考质量

- 1 通过滚动《SA》键来选择"PCS.WGT"。
- 2 按下《→0←》置零。如有必要: 请将容器放在秤盘 上,并按下《→】【←》去皮。
- 3 将一个参考样品放入容器内, 此时显示屏显示此样品的 质量。
- $4\ \overline{5}$ 短按 $\leftarrow$  »进行确认。
- 注意: 对于已审批的天平,该设置不适用于所选的国家/地 区。

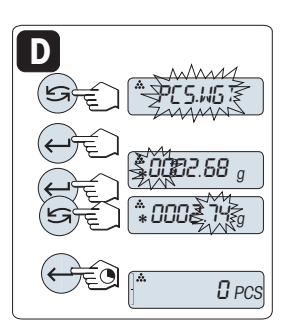

设置方式

**D** 在手动模式下设置一个样品的参考质量

- 1 通过滚动《SySI》键来选择"PCS.WGT"。
- 2 短按《←→》进行确认。
- 3 输入最后一个样品的参考质量。
- 4 要选择数位,按《←→》(从左至右循环)。
	- 被选的数字会闪烁。
- $5$  要更改数位,按《 $5$ 》。
- $6 + \text{kg} \leftarrow \text{m}$ 确认。
- 注意: 对于已审批的天平,该设置不适用于所选的国家/地 区。

注意: 若在 60 秒内未做任何操作,天平将回到上次所激活的称量应用程序。长按«C» 可取 消操作并回到上次所激活的称量应用程序。

一旦完成以上设置,您的天平就可以进行计件称量了。 注意:

- "RECALL"值显示会有"\*"和"M"标识,而且不能被打印出来。
- 考虑最小值: 最小参考砝码 = 10d (10 位) 最小件质量 = 1d (1 位) ! \* 对于所选的国家/地区已审批的天平: 最小为 3e
- 当前参考质量会一直保存直到参考值被重新设置。

#### 退出当前的应用功能

要退出当前应用功能, 长按《ta/F》(1.5s 以上)。

# <span id="page-35-0"></span>7.2 "百分比称量"应用程序 "PERCENT"

利用百分比称量应用程序,您可以确定称量值与预设目标值的偏差百分比。

ਵ⊙ APP.LIST **PERCENT** 

O, 70

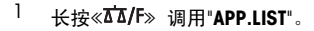

- 2 通过滚动《Sy》选择PERCENT应用程序。
- 3 诵讨短按《←→》激活PERCENT 功能。

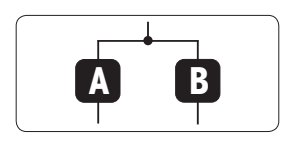

首先必须要设置一个预设参考称量值,其对应于 100%,有 以下两种方式:

**A** 在手动模式下设置参考值(输入 100%)。

**B** 在称量模式下设置参考值值(称量 100%)。

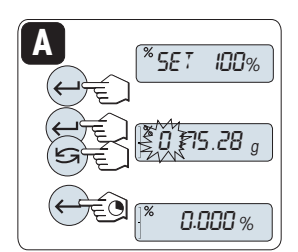

设置方式

**A** 在手动模式下设置参考值(输入 100%)

- 1 短按≪←→>键激活手动模式。
- 2 要选择数位,按《 $\leftarrow$ 》(从左至右循环)。 ☆ 被选的位会闪烁。
- $3$  要更改数位,按《 $5$ 》。
- 4 长按《←→》以确认该值。

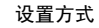

 $\overline{{}^*$ SET 100% **B MF%**  0.00 <sup>g</sup> 175.28 <sup>g</sup>  $100.0%$ 

**B** 在称量模式下设置参考值(称量 100%)

- 1 短按《→0←》置零并激活称量模式。如有必要: 请将 容器放在秤盘上, 并按下 《→T←》去皮。
- 2 加载参考样品(称量值相当于100%)。 注意: 参考砝码必须至少为 +/- 10d。

3 短按《←→》进行确认。

注意: 若在 60 秒内未做任何操作, 天平将回到上次所激活的称量应用程序。长按《C》可取 消操作并回到上次所激活的称量应用程序。

一旦完成以上设置,您的天平就可以进行百分比称量了。

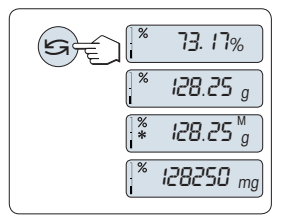

### 百分比与重量读数之间的转换

您可以随时按« »键在百分比显示、称量单位"UNIT 1", "RECALL" 值(若已激活)和称量单位"UNIT 2" (若与 UNIT 1 不 同)之间切换。

注意:

- 检索值显示会有(\*) 和"M"标识,但检索值不能被打印 出来。
- 当前参考质量会一直保存直到参考值被重新设置。

## 退出当前的应用功能

要退出当前应用功能, 长按《 ta/F》(1.5s 以上)。

# <span id="page-37-0"></span>7.3 "检重称量"应用程序 "CHECK.W"

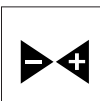

利用"检重称量"应用程序,您可以检查样品在预设的目标参考质量允差范围 内的质量偏差。

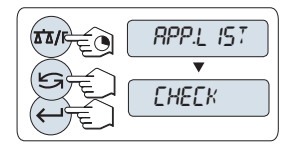

- $\frac{1}{1}$  长按《 $\overline{\Delta\Delta}$ /F》调用"APP.LIST"。
- 2 通过滚动《SA》选择CHECK应用程序。
- 3 诵讨短按《←→》激活CHECK 功能。

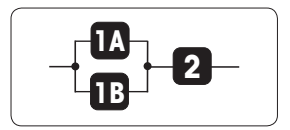

第 1 步: 检重称量首先要求设置一个对应于目标质量的参考 称量值。有以下两种方式:

**1A** 在手动模式下设置参考质量(输入参考质量)。

**1B** 在称量模式下设置参考质量(称量参考样品质量)。

第 2 步: 设置上下限百分比值:

22**9** 设置**上下限百分比**。

设置方式:

**MSET NOM.** 0.00 0020≩9,§ **1A**

▐███ 在手动模式下设置参考质量 ( 输入参考质量 )<br>**Ⅰ**⊠

- 1 短按≪←→ 键激活手动模式。
- 2 选择参考目标砝码。
- $3$  要选择数位,按《 $\leftarrow$  》(从左至右循环)。 被选的数字会闪烁。
- $4\quad$ 要更改数位,按《 $5\$
- $5\text{ K}$ 按《 $\leftarrow$  >确定目标质量。

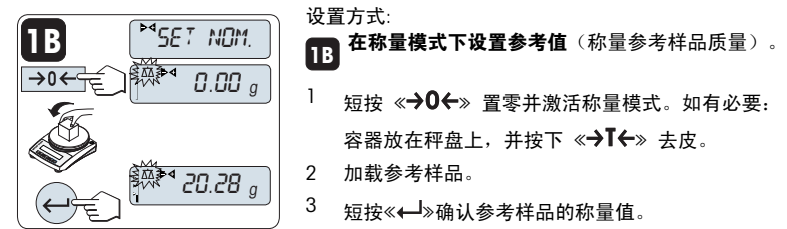

设置方式:

- 1 短按 《→0←》 置零并激活称量模式。如有必要: 请将 容器放在秤盘上, 并按下 《→T←》去皮。
- 2 加载参考样品。
- 3 短按《←→→ 确认参考样品的称量值。

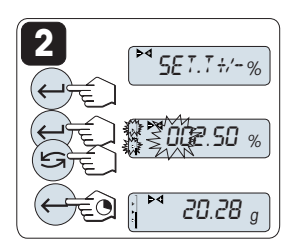

- 第 2 步: 2】<sup>设置上下限(百分比):<br>2</sup>
- 1 短按≪←→ 键开始设置。
- $2 \frac{1}{2}$  短按 $\leftarrow \frac{1}{2}$ 进行确认默认极限值+/- 2.5%, 或者输入限 值。
- $3$  要选择数位,按《 $\leftarrow$ 》(从左至右循环)。
	- 被选的位会闪烁。
- $4$  要更改数位, 按《 $5$ 》。
- $5 + \text{K}$ 按《 $\leftarrow$ 》确认限值。

注意:

- 若在 60 秒内未做任何操作,天平将回到上次所激活的称量应用程序。长按«C» 可取消操 作并回到上次所激活的称量应用程序。
- 目标质量必须至少是 10d。
- 一旦完成以上设置,您的天平就可以检重称量了。

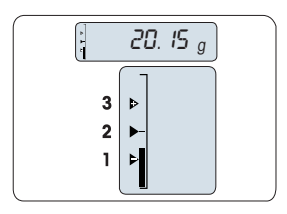

动态图形显示

动态图形显示能够让您很快确定样品质量值相对于允差的位 置。

- 1 下限
- 2 目标称量值
- 3 上限

#### 退出当前的应用功能

要退出当前应用功能,长按 « »(1.5s 以上)。

# <span id="page-39-0"></span>7.4 "统计"应用程序

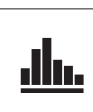

利用"统计功能"应用程序可以自动计算一系列样品称量值的统计结果,其统 计数量范围是 1 至 999。

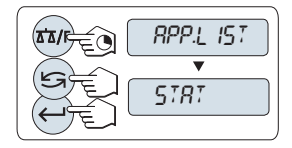

 $\frac{1}{1}$  长按《 $\overline{\Delta\Delta}$ /F》调用"APP.LIST"。

2 通过滚动《ST>选择STAT.应用程序。

 $3$  通过短按 $\lll$  +  $\gg$ 激活STAT. 功能。

#### 内存清空提示

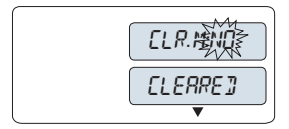

 $\frac{d\mathbf{h}}{d\mathbf{h}}$ 

 $_{\rm abs}$ 

 $\rightarrow 0$ 

 $46.36 g$ 

 $\overline{\mathcal{C}}$  0.00 g

÷

- 1 -

999

0.00 <sup>g</sup>

一旦记录被清除(样品计数为 0),显示屏将不再提示是否 需要清除记录。

- 1 若要继续使用上次统计数,请短按《←→》确 认"CLR.M:NO"。
- 2 清空内存以进行新的统计评估。按《Sy》选 择"CLR.M:YES" 并且按《←→》进行确认。

### 称量首次样品质量:

- 1 短按《→0←》置零。
- 2 加载首个样品质量。
- $3$  短按 $\ll 1$ »。显示屏将显示样品计数"- 1 -", 同时当前的 称量值将作为参考值被保存下来,并打印称量结果。 注意: 当显示样品计数时, 您可以长按《C》键取消记录 此次样品。
- 4 卸载首个样品质量。

### 称量接下来的样品质量:

操作步骤与称量首个样品质量时相同。

- 能够记录所称量的样品数量范围为1...999 个。
- 如果样品称量值在当前平均值的 70 % 130%范围 内,此样品值将会被接受。在不被接受的情况下,显示 屏将会显示"OUT OF RANGE"。

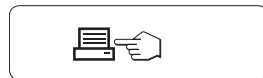

#### 结果:

如果样品数大于等于 2, 按 下 《昌》, 即可显示并打印 结果。

# 标准偏差 结果: <sup>1</sup> 短按《← <sup>■</sup>》,将会显示下 一个统计值。 2 长按«C»键可取消显示结 果并继续称量下一个样 品。

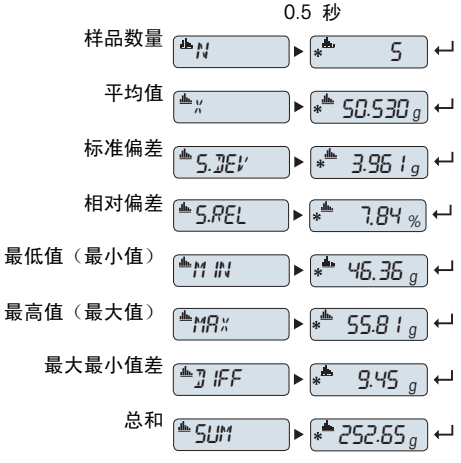

# 打印结果:

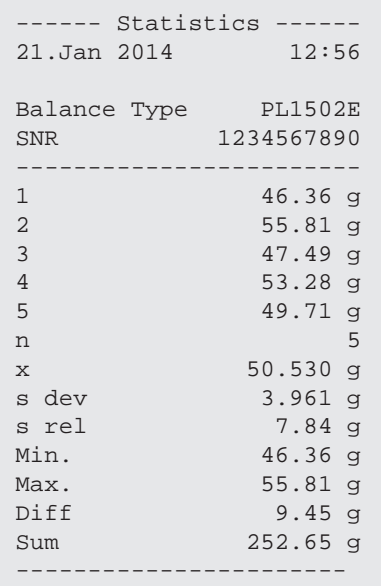

### 退出当前的应用功能

要退出当前应用功能, 长按 《KK/F》 (1.5s 以上)。

# <span id="page-41-0"></span>7.5 "总和计算"应用程序 "TOTAL."

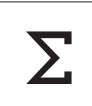

 $\rightarrow 0$ 

利用"总和计算"应用程序,您可以连续加载相互独立的样品质量然后进行总 和计算。天平最多可记录 999 次样品质量。

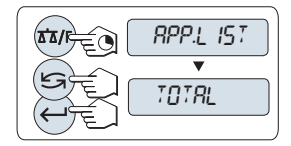

 $1 + \frac{1}{2}$  长按《 $\overline{\Delta}$ Z/F》调用"APP.LIST"。

- 2 通过滚动《Sy》选择TOTAL应用程序。
- 3 通过短按《←→》激活TOTAL 功能。

#### 内存清空提示

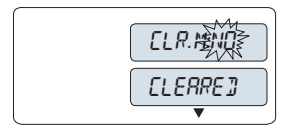

一旦记录被清除(样品计数为 0),显示屏将不再提示是否 需要清除记录。

- 1 若要继续使用上次统计数,请短按《←→》确 认"CLR.M:NO"。
- 2 清空内存以进行新的统计评估。按《SA》选 择"CLR.M:YES" 并且按《←→》进行确认。

### 称重样品:

- 1 根据需要,按《→0←》将天平调零。
- 2 若需使用容器, 请将容器放在秤盘上, 并按下 《→T←》 去皮。
- 3 加载首个样品质量。
- $4$  短按 <  $\leftarrow$   $\rightarrow$  显示屏将显示样品计数 "- 1 -", 同时当 前的称量值被保存下来。

注意: 当显示样品计数时,您可以长按«C»键取消记录 此次样品。

5 卸载首个样品质量。天平显示为零。

称量接下来的一些样品:

操作步骤与称量首个样品质量时相同。

● 能够记录所称量的样品数量范围为1...999 个。

#### 结果:

如果样品数大于等于 2,按 下 《昌》,即可显示并打印 结果。

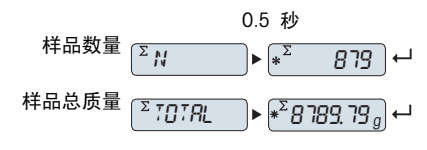

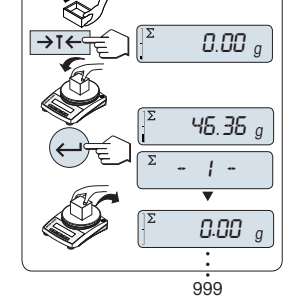

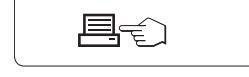

### 结果:

- 1 短按≪← ≫键,将会显示 总重量。
- 2 长按«C»取消。

打印结果:

```
------- Totaling -------
21.Jan 2014 12:56 
Balance Type PL1502E
SNR 1234567890
------------------------
1 46.36 g<br>2 55.81 g
            2 55.81 g
3 47.49 g
4 53.28 g
            5 49.71 g
6 53.93 g
. 
. 
. 
n 879
Total 8789.79 g
         -----------------------
```
### 退出当前的应用功能

要退出当前应用功能, 长按 《xx/F》(1.5s 以上)。

# <span id="page-43-0"></span>7.6 "乘法自由因子"应用程序 "FACTOR.M"

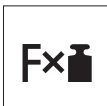

利用"乘法自由因子"应用程序,您可以用称量值(克)乘上一个指定的自由 因子(读数=因子×称量值),并为其值保留指定的小数位。

- APP.LIST ≡ิ๊๊ FACTOR.M
- $1$  长按《 $\overline{\Delta}$ /F》调用"APP.LIST"。
- 2 通过滚动《SA》选择FACTOR.M应用程序。
- 3 通过短按《← 》激活FACTOR.M 功能。

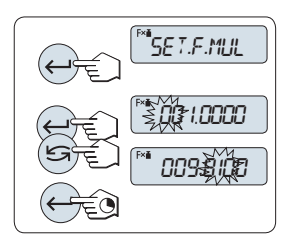

**1** 设置自由因子值:

- 1 短按≪← → 从而执行"SET.F.MUL"。显示默认值自由因子 1 或者保存的最后一次设定值。
- 2 要选择数位,按《←→》从左至右循环)。 被选的位会闪烁。
- 3 要更改数位,按《 $\mathbb{S}$ 》。
- 4 长按《←→》以确认已选因子(天平不会自动接受)。

注意: 自由因子不能为零, 否则将会显示错误信息 "FACTOR OUT OF RANGE" 。

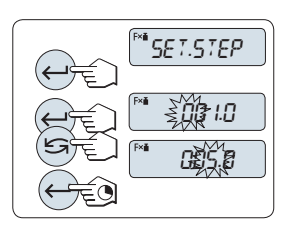

**2** 设置显示刻度:

天平显示屏显示"SET.STEP•" , 该项目会自动改变以便输入 显示屏的增量。默认值为最小可能的显示刻度,初始显示刻 度为默认值或上次保存的设定值。

- 1 短按《← 》从而执行"SET.STEP"。
- 2 要选择数位,按《←→→》(从左至右循环)。
	- 被选的位会闪烁。
- $3$  要更改数位,按《 $5$ 》。

4 长按《←→→ 确认所选的显示刻度(不会自动接受)。

注意: 步长的允许范围视系数和天平的分辨率而定。如果超 出允许的范围内,则会显示错误信息"STEP OUT OF RANGE" 。

注意: 若在 60 秒内未做任何操作,天平将回到上次所激活的称量应用程序。长按«C» 可取 消操作并回到上次所激活的称量应用程序。

一旦完成以上设置,您的天平就可以开始乘法自由因子称量了:

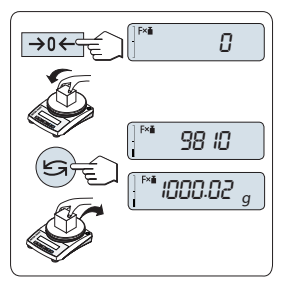

### 称量操作步骤

- 1 短按《→0←》置零。
- 2 将样品放在秤盘。
- 3 读取称量结果。天平通过秤盘上的样品质量(克)与选 定的因子值进行计算得出相应的结果。并且根据设定的 显示刻度进行结果显示。结果将会以相应的选定显示步 进显示出来。

注意: 在显示称量结果时,不会显示称量单位。

4 卸载样品质量。

# 计算值显示与测量值显示之间的转换:

您可以随时按《S》键在计算值显示、称量单位"UNIT 1", "RECALL" 值(若已激活)和称量单位"UNIT 2" (若与UNIT 1不 同)之间切换。

### 退出当前的应用功能

要退出当前应用功能, 长按 《kh/F》(1.5s 以上)。

# <span id="page-45-0"></span>7.7 "除法自由因子"应用程序 "FACTOR.D"

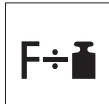

"除法自由因子称量"用预定义的自由因子除以称量值(以克为单位)(结果 = 自由因子 / 质量), 并四舍五入到预定义的小数位数。

- APP.LIST ≦À FACTOR.D
- $\frac{1}{1}$  长按《 $\overline{\Delta\Delta}$ /F》调用"APP.LIST"。
- 2 通过滚动《Sy选择FACTOR.D应用程序。
- 3 通过短按《一》激活FACTOR.D 功能。

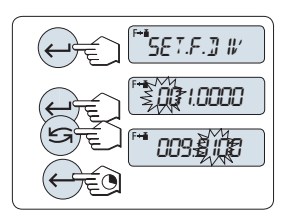

# **1** 设置因子值:

- 1 短按《← → 从而执行"SET.F.DIV"。显示默认值自由因子 1 或者保存的最后一次设定值。
- 2 要选择数位,按《←→→》(从左至右循环)。 被选的位会闪烁。
- $3$  要更改数位,按《 $5$ 》。
- 4 长按《←→》以确认已选因子(天平不会自动接受)。

注意: 自由因子不能为零, 否则将会显示错误信息"FACTOR OUT OF RANGE" 。

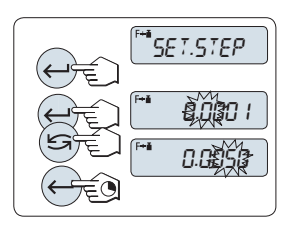

**2** 设置显示刻度:

天平显示屏显示"SET.STEP", 该项目会自动改变以便输入显 示屏的增量。默认值为最小可能的显示刻度,初始显示刻度 为默认值或上次保存的设定值。

- 1 短按《← 》从而执行"SET.STEP"。
- 2 要选择数位,按《← → 》(从左至右循环)。
	- 被选的位会闪烁。
- $3$  要更改数位,按《 $5$ 》。

 $4$  按 《 $\leftarrow$  》确认所选的显示刻度(不会自动接受)。

注意: 步长的允许范围视系数和天平的分辨率而定。如果超 出允许的范围内,则会显示错误信息"STEP OUT OF RANGE" 。

注意: 若在 60 秒内未做任何操作,天平将回到上次所激活的称量应用程序。长按«C» 可取 消操作并回到上次所激活的称量应用程序。

一旦完成以上设置,您的天平就可以开始除法自由因子称量了。

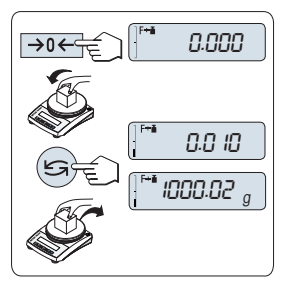

### 称量操作步骤

- 1 短按《→0←》置零。
- 2 将样品放在秤盘。
- 3 读取称量结果。天平通过秤盘上的样品质量(克)与选 定的因子值进行计算得出相应的结果。并且根据设定的 显示刻度进行结果显示。结果将会以相应的选定显示步 进显示出来。

注意: 在显示称量结果时,不会显示称量单位。为避免 被零除,不用零作为除法系数。

4 卸载样品质量。

# 计算值显示与测量值显示之间的转换:

您可以随时按《S》键在计算值显示、称量单位"UNIT 1", "RECALL" 值(若已激活)和称量单位"UNIT 2" (若与UNIT 1不 同)之间切换。

### 退出当前的应用功能

要退出当前应用功能, 长按 《kh/F》(1.5s 以上)。

# <span id="page-47-0"></span>8 使用外设通讯

### 8.1 功能 PC-Direct

天平上显示的数值可传输至 Windows 应用程序(如:Excel、Word)中的光标位置,如同使用 键盘键入一样。

注意: 称量单位无法传输。

要求

- 装有 Microsoft Windows® 操作系统的计算机 32/64 位: XP (SP3)、Vista (SP2)、Win 7 (SP1) 或 Win 8。
- RS232 串行接口
- 管理员安装软件的权限。
- Windows 应用程序(如:Excel)。
- 使用电缆 RS232 将天平连接至 PC。

设置天平:

天平接口设置(请见"接口菜单"):

- 接口选项 RS232: 设置 PC-DIR., 并为目标称量结果选择最适合的选项。
- 接口选项 RS.TX.E.O.L./RS E.O.L.: – 设置<TAB> 以便写在同一行(例如在 Excel 中)。 - 设置 <CR><LF>, 以便写在同一列(例如在 Excel 中)
- 保存更改。

#### PC 设置:

#### 安装 SerialPortToKeyboard

通过串行端口 RS232 操作 PC-Direct 时, 需要在主机上安装 SerialPortToKeyboard。

#### 使用 CD-ROM

- 1 在主机的 CD/DVD 驱动器内插入产品 CD。
- 2 双击文件夹 SerialPortToKeyboard。

#### 使用互联网

- 1 访问网站 [http://www.mettler-toledo-support.com。](http://www.mettler-toledo-support.com)
- 2 登录梅特勒-托利多公司天平支持网站(需要用梅特勒-托利多仪器序列号注册)。
- 3 单击"客户支持"
- 4 单击正确的产品文件夹并将程序文件 SerialPortToKeyboard.exe 保存在您指定的存储位置。

#### 安装程序

- 1 右击 SerialPortToKevboard.exe, 并从菜单中洗择"作为管理员运行"。
- 2 遵循安装程序说明。

### 设置 SerialPortToKeyboard

- 1 选择用于连接天平的串行端口 (COM) 。
- 2 将波特率设置为 9600。
- 3 激活"连接"

# 注意

- 可最小化窗口。
- 关闭窗口结束此部分。

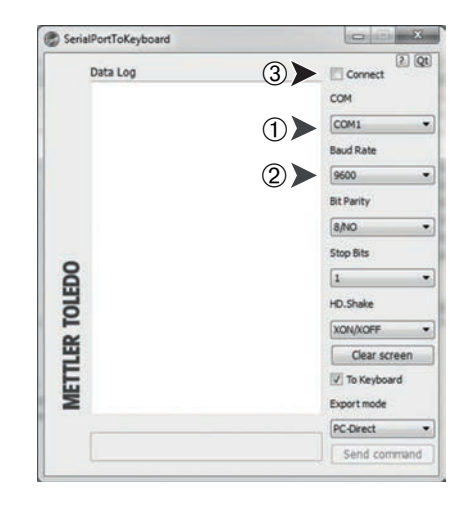

### 检查运行

- 1 启动 SerialPortToKevboard (RS232)
- 2 启动计算机中的 Excel(或者其他应用程序)。
- 3 激活 Excel 中的一个单元格。

安装您所选择的"PC-DIR."选项,例如通过按下昌,所显示的数值将逐一出现在列表中的不同 行中。

# <span id="page-49-0"></span>8.2 MT-SICS 接口命令与功能

使用的许多仪器和天平都要求能够集成到复杂的计算机或数据采集系统中。

为了便于您将天平集成到系统中,并充分利用其功能,大多数天平功能还可以通过数据接口的 相关命令来执行。

所有新投放市场的梅特勒-托利多天平均支持标准化命令集"梅特勒-托利多标准接口命令 集"(MT-SICS)。 可用命令视天平的功能而定。

关于其他信息,请参阅 "MT-SICS" 参考手册, 您可以从 Internet 上下载:

 $\blacktriangleright$  [www.mt.com/sics-newclassic](http://www.mt.com/sics-newclassic)

# 8.3 RS232C 接口

每台天平都标配 RS232C 接口,用来连接外围设备(例如,打印机或计算机)。

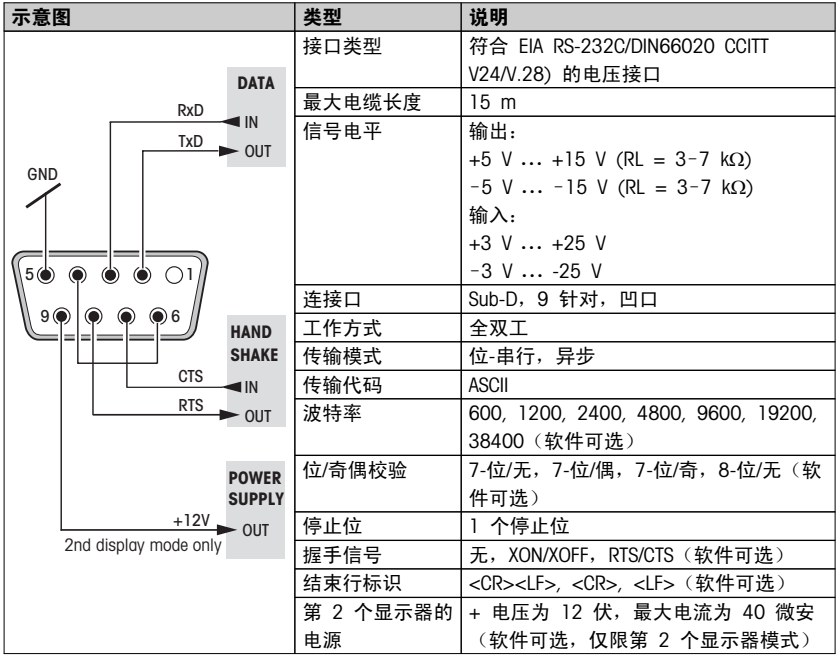

# <span id="page-50-0"></span>9 故障排除

# 9.1 错误信息

显示屏所显示的故障信息是提示您错误操作或天平无法正常工作。

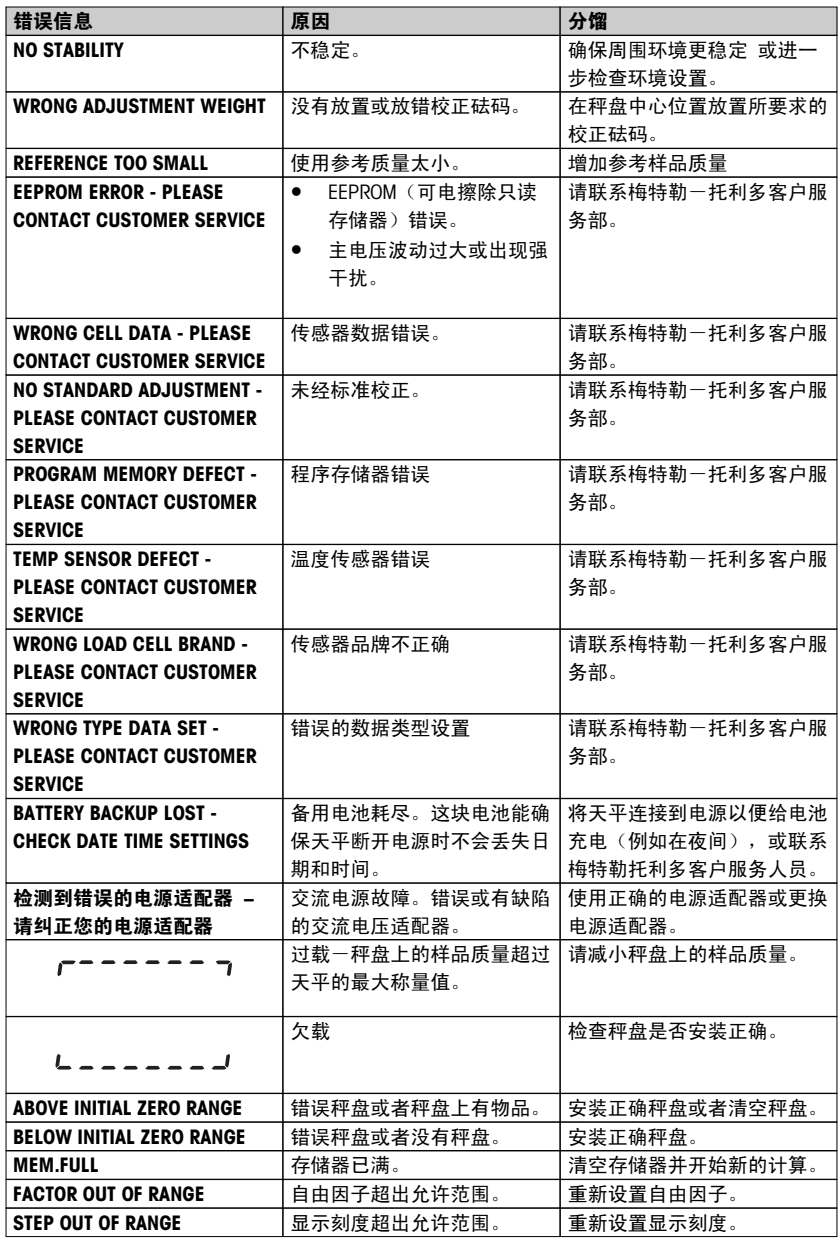

<span id="page-51-0"></span>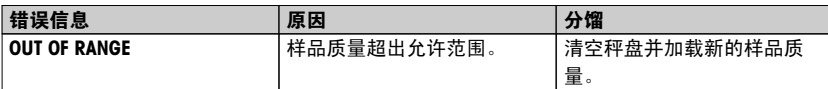

# 注意

在某些国家/地区,可能会出现主电压波动过大和强干扰的情况。这样可能会影响天平功能,还 可能损坏软件。如果出现此情况,我们建议使用 PowerPac-M-12V 进行稳定。

# 9.2 状态信息

天平会通过在显示屏上显示小图标来提示状态。 状态图标表示:

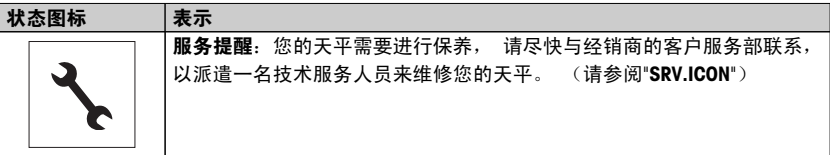

# <span id="page-52-0"></span>10 维护

### 10.1 维护与清洁

要时常清洗秤盘,防风圈,金属底板,防风罩(根据具体天平型号)以及天平外壳。 由于您的 天平是由高品质,抗耐性材料制成,因此要用湿布或温和的清洁剂清洗。 请遵守下列注意事项:

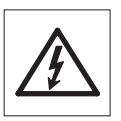

- 必须将天平与电源断开
- 务必不要让任何液体接触天平或交流适配器。
- 切勿打开天平或交流适配器 它们不包含任何可由用户清洁、修理或者更 换的单元。

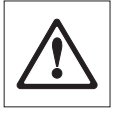

- 天平清洗无需到专门的清洗机构,他们使用的带有溶解性和研磨性的化学物 质会损坏天平的操作面板。
- 请不要湿洗,而是要使用湿布清洁。

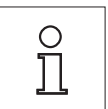

关于可供服务选项的详情,请与您的梅特勒-托利多经销商联系。 由授权维修工 程师定期维修,可确保天平在未来几年的恒定精度,并可延长天平的使用寿 命。

# 10.2 报废处置

依照电气和电子设备废弃物 (WEEE) 的欧盟指令 2002/96/EC, 该设备不得作为 生活废物进行处置。这也适用于欧盟以外的国家,请按照其具体要求进行处 置。

请遵照当地法规,在规定的电气和电子设备收集点处理本产品。如果您有任何 疑问,请与主管部门或者您购买本设备的经销商联系。如果将本设备交给其他 方(供私用或专业人员使用),也必须遵守该规程的内容。

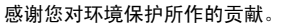

# <span id="page-53-0"></span>11 技术参数

# 11.1 通用数据

# 电源

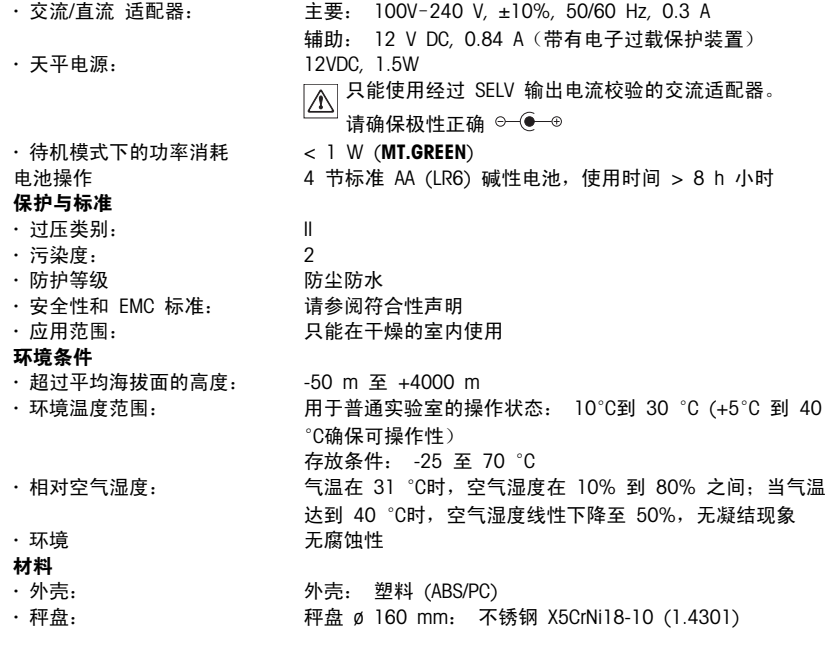

# <span id="page-54-0"></span>11.2 型号专用数据

技术参数

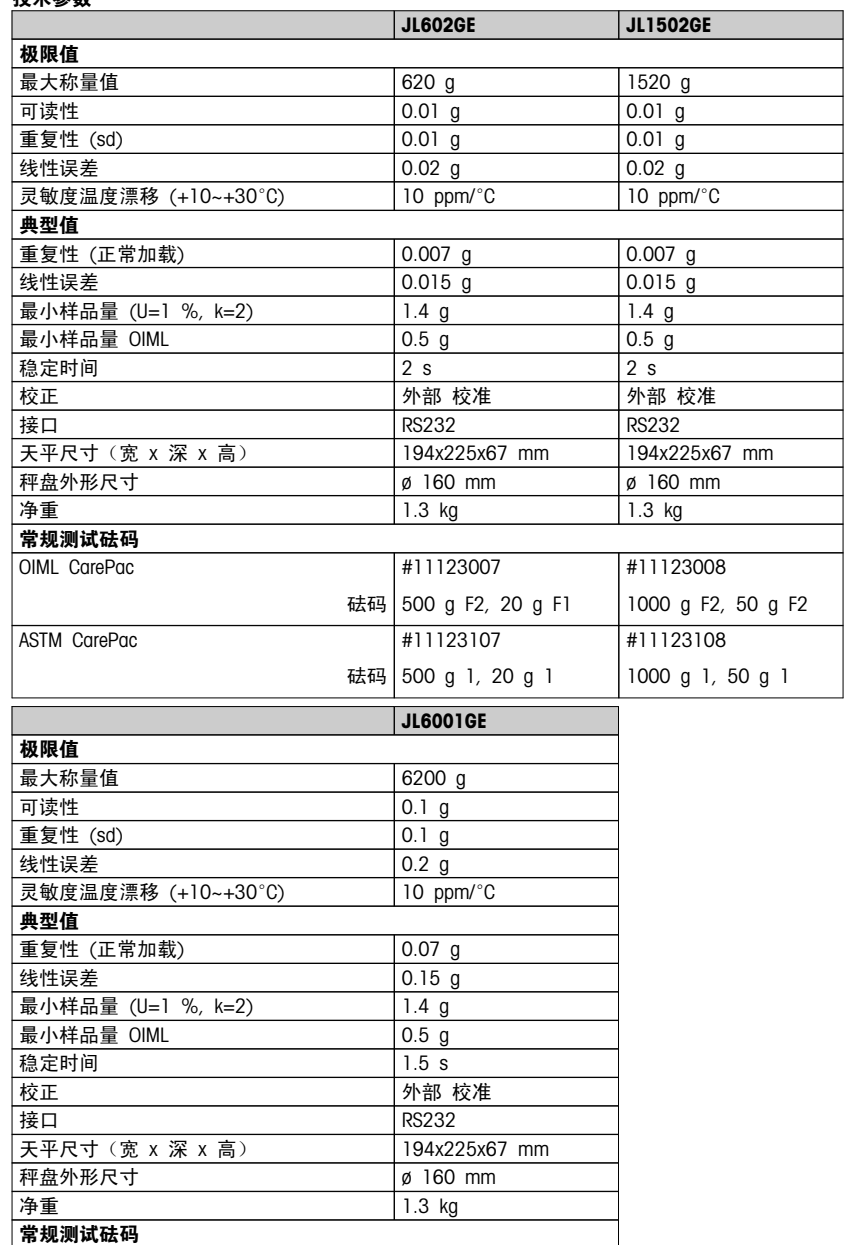

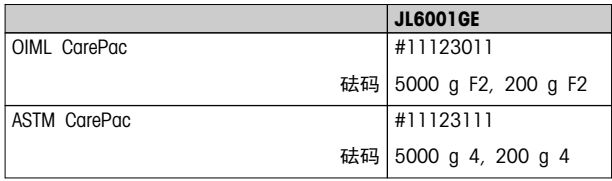

# <span id="page-56-0"></span>11.3 尺寸

所有尺寸均以毫米表示

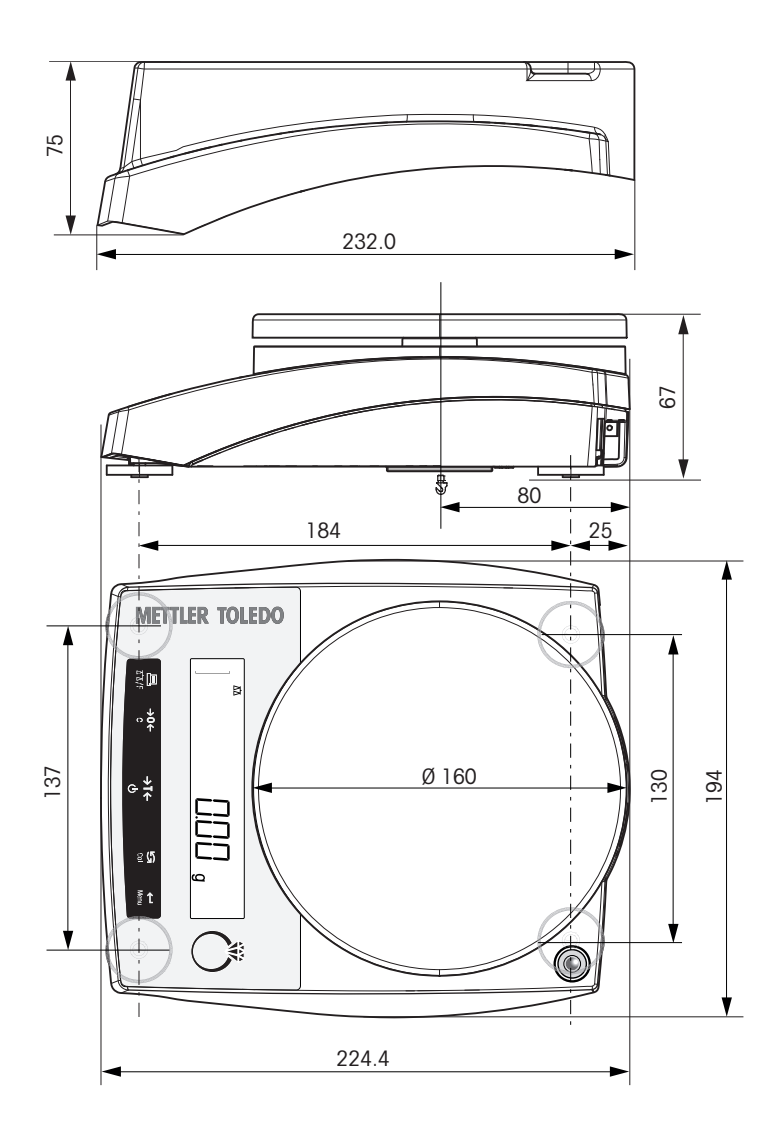

# <span id="page-57-0"></span>12 配件和备件

配件

という ろうしょう おおやく おおや おおや おおとこ おおとこ おおとこ おおとこ おおとこ こうしゃ こうしゃ こうしゃ こうしゃ こうしゃ こうしゃ こうしょう こうしゃ こうしゃ こうしゃ こうしゅう こうしゅう

防风罩

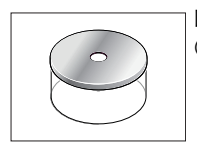

圆柱形玻璃防风罩。需要使用秤盘 Ø 120 mm 12102987 (#12102987)。

秤盘

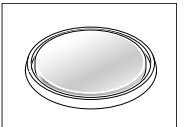

秤盘 Ø 120 mm,包括秤盘支架和防风圈,用于没有 12102987 防风罩的应用: 必须与防风罩 #12102988 一起使用

打印机

 $\not\in$ 

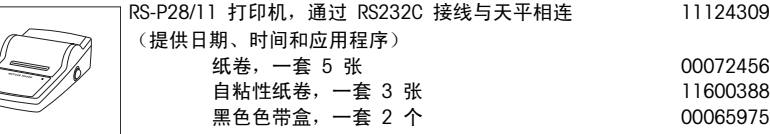

RS232C 接口电缆

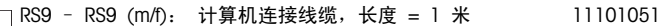

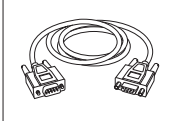

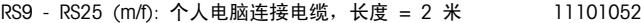

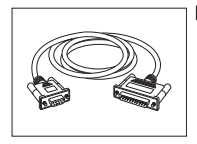

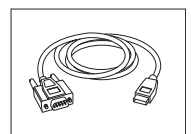

RS232 - USB 转换器电缆—用于将天平 (RS232) 与 64088427 USB 端口连接的带有转换器的电缆。

#### 第二辅助显示屏

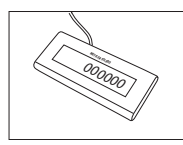

RS232 辅助显示屏 AD-RS-J7 202380

电源

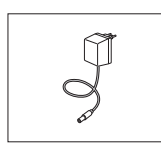

通用交流/直流适配器(欧盟、美国、澳大利亚、英 国) 100–240 VAC, 50/60Hz, 0.3 A, 12 V 0.84 A 11120270

保护罩

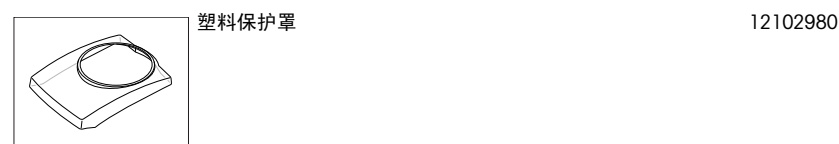

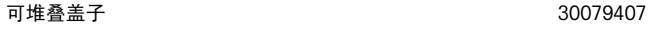

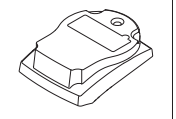

防盗装置

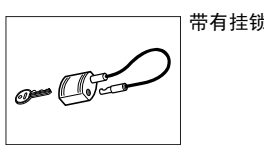

带有挂锁的电缆 00590101

软件

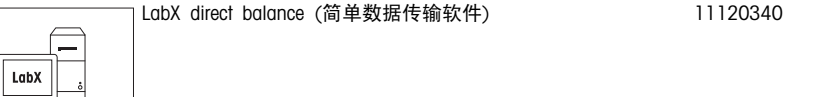

便携箱

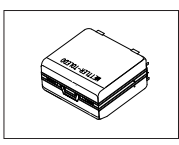

PL-E 型号的便携箱; 天平、交流适配器、电池以及 12102982 砝码的随附附件

校正砝码

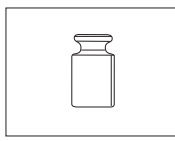

OIML / ASTM 砝码(提供校正证书),请参见 www.mt.com/weights

<span id="page-59-0"></span>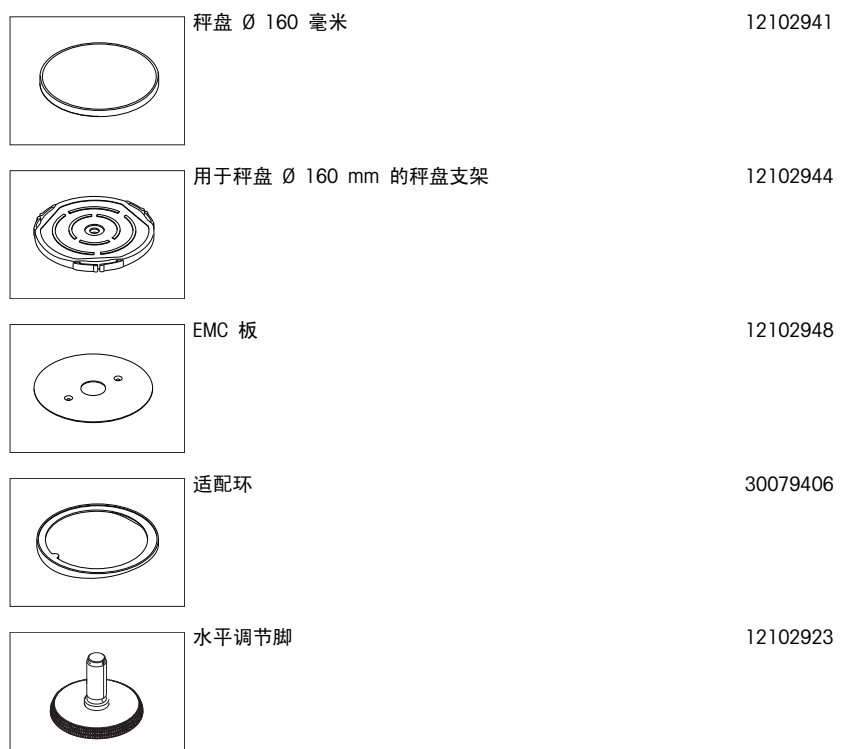

# <span id="page-60-0"></span>13 附录

# 13.1 菜单图

# 菜单图

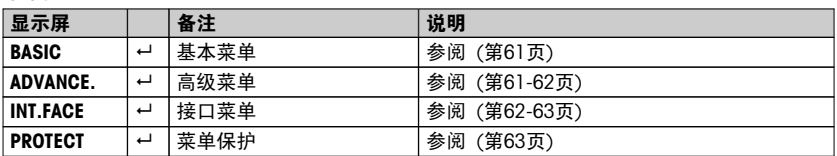

# 基础菜单"BASIC"

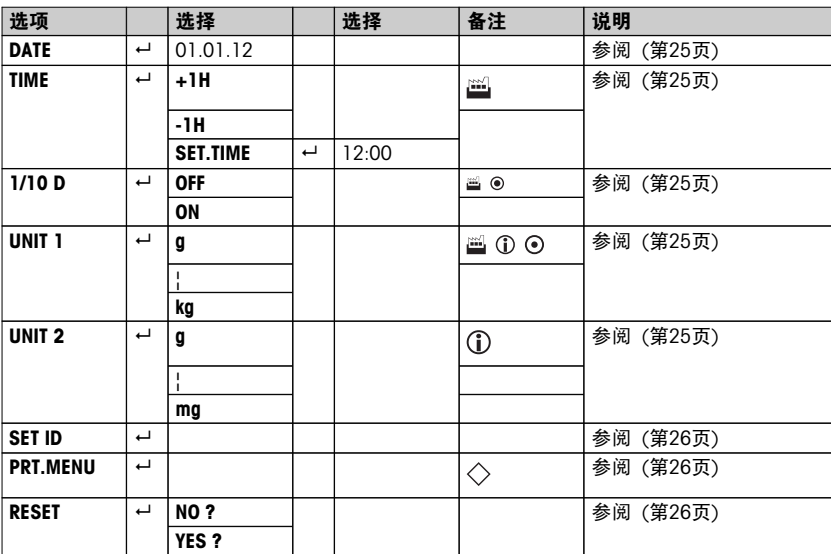

# 高级菜单"ADVANCE."

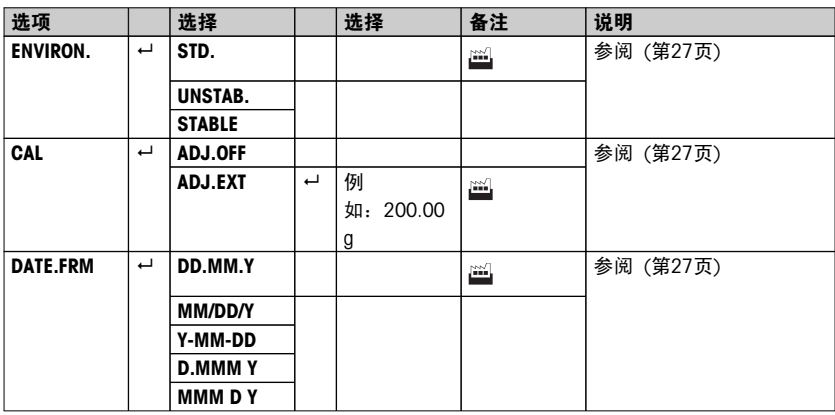

<span id="page-61-0"></span>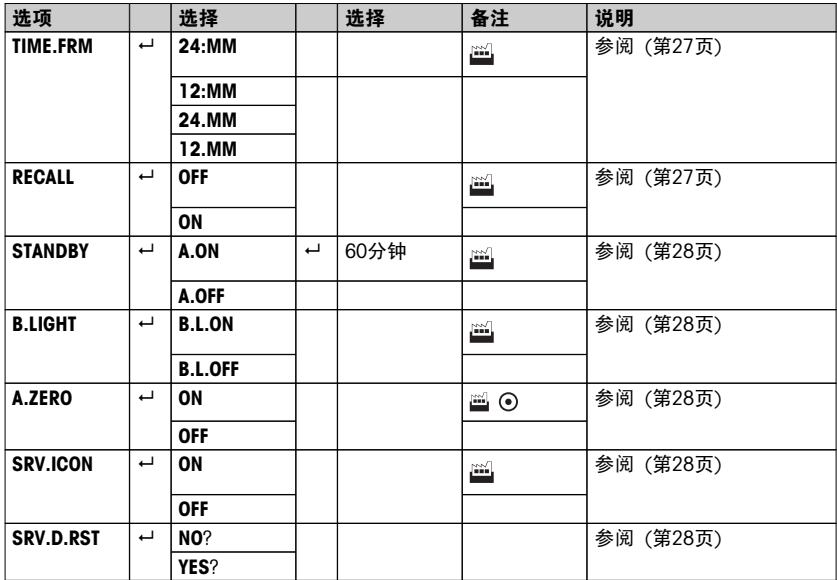

接口菜单"INT.FACE"

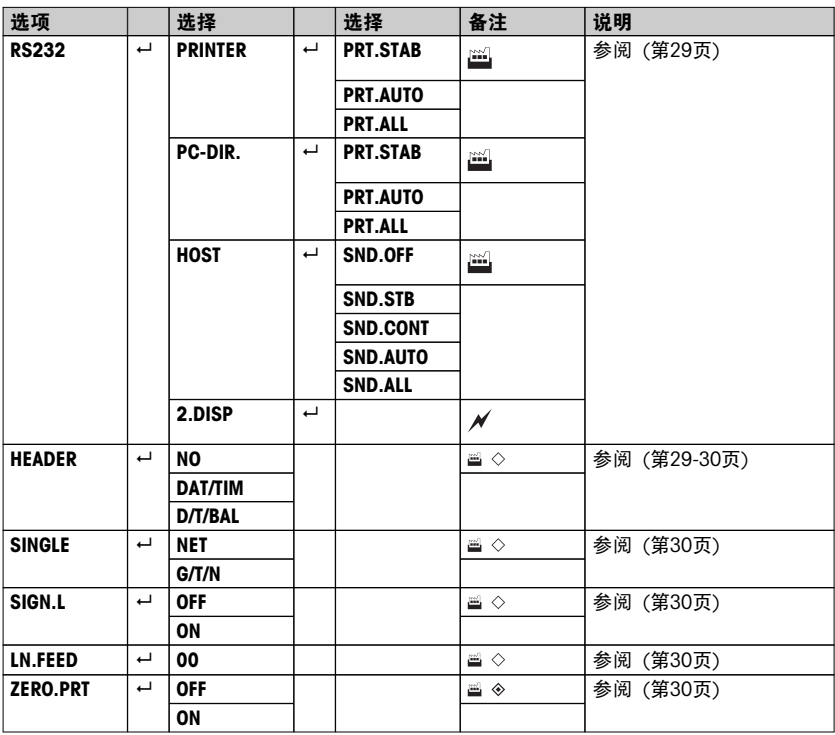

<span id="page-62-0"></span>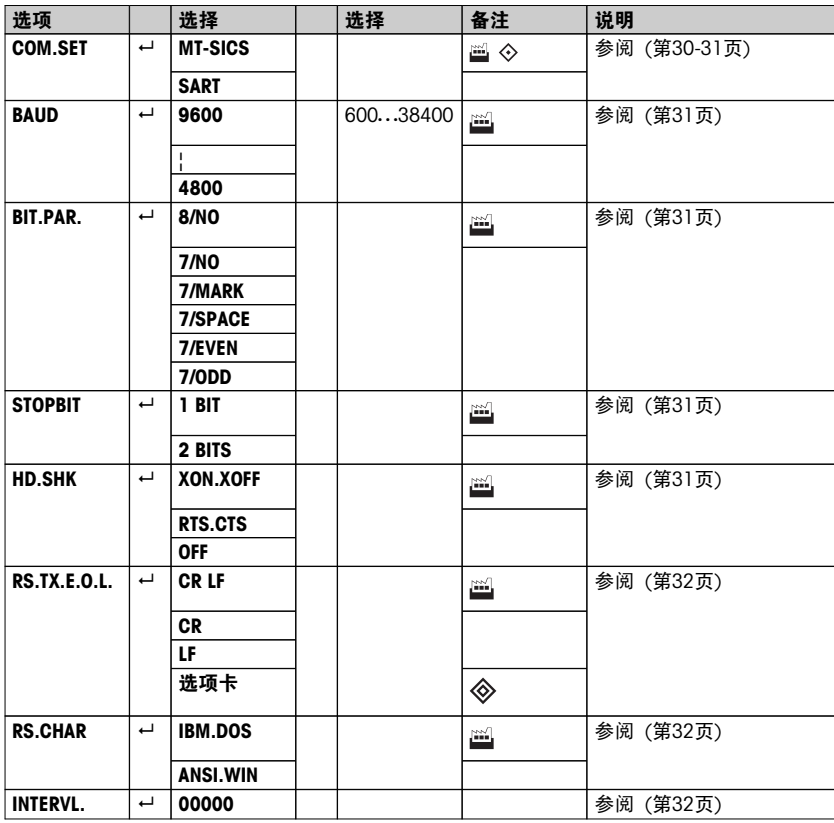

### 保护菜单"PROTECT"

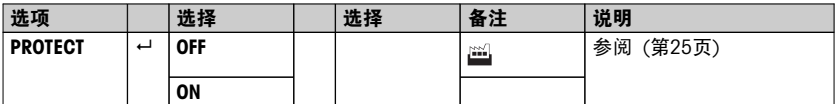

# 插图

- $\mathbb{E}$ 出厂设置
- $\circ$ 只可选择相关国家/地区法规许可的称量单位。
- 不适用于已审批的型号  $\odot$
- 不适用于带有e = d已审批的型号  $\odot$
- 所有的设置自动设置为第二个显示屏  $\mathcal{N}$
- 仅限选择了"PRINTER"才能显示出来。  $\Diamond$
- 仅限选择了"HOST" 才能显示出来。  $\diamondsuit$
- 仅限选择了"PC-DIR."才能显示出来。 ◈

 $\diamondsuit$ 仅限选择了"PRT.AUTO" 才能显示出来。

# <span id="page-64-0"></span>索引

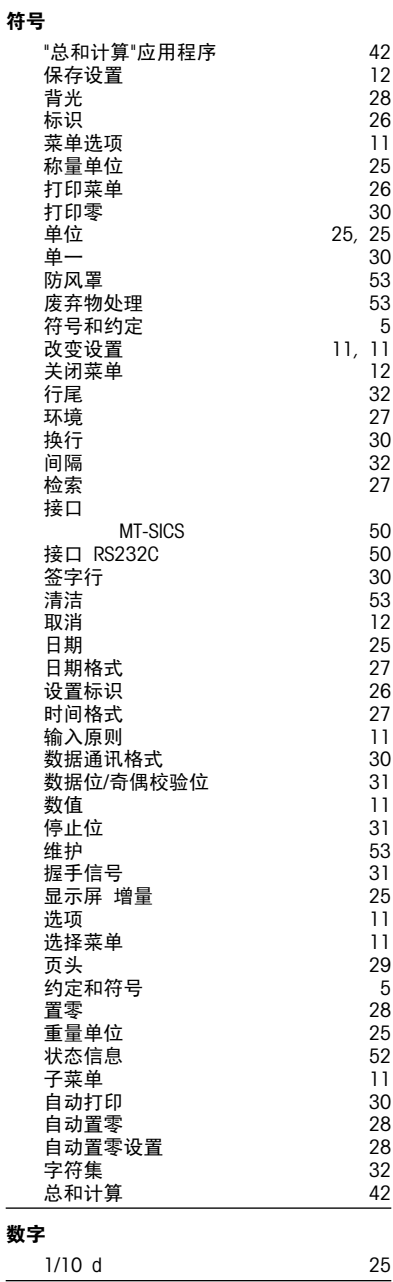

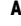

[5](#page-4-0)

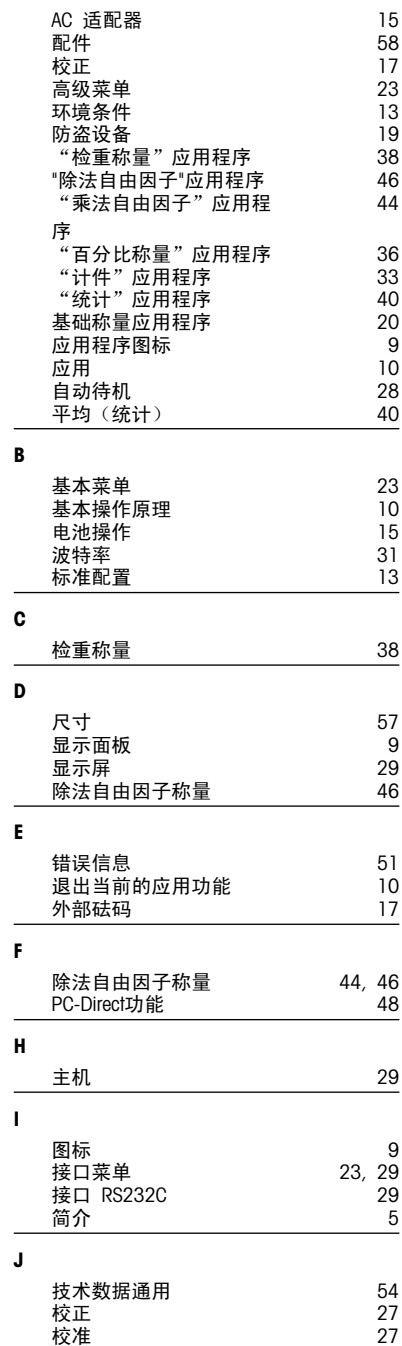

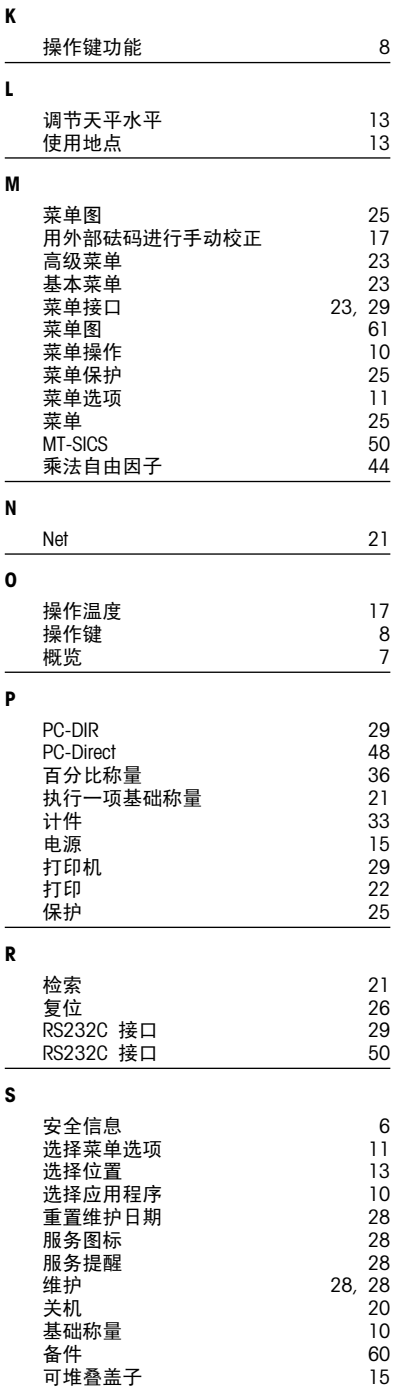

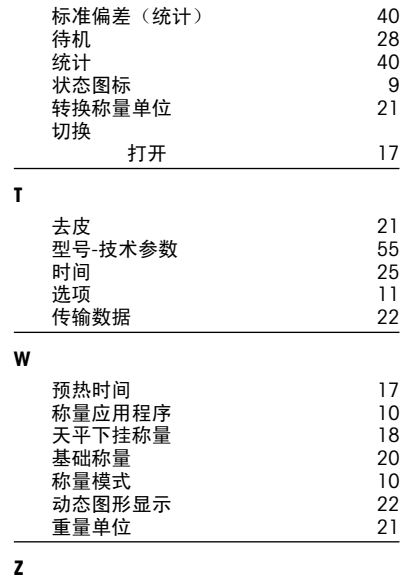

置零 [21](#page-20-0)

# **GWP®** Good Weighing Practice™

GWP®是全球称量标准,确保称量过程的一致性,可应用于任何 制造商生产的称量设备。它有助于:

- 选择适当的天平或秤
- 安全地校准或操作称量设备
- 符合实验室和生产的质量及法规要求

www.mt.com/GWP

www.mt.com/jewelry

更多信息

#### Mettler-Toledo AG, Laboratory Weighing

CH-8606 Greifensee, Switzerland Tel. +41 (0)44 944 22 11 Fax +41 (0)44 944 30 60 www.mt.com

保留技术修改权。 © Mettler-Toledo AG 11/2014 30130491A zh

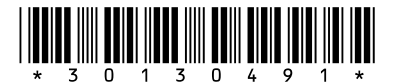